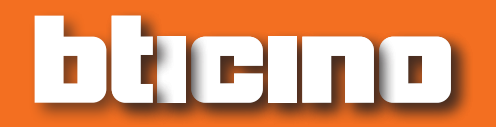

*Podręcznik oprogramowania*

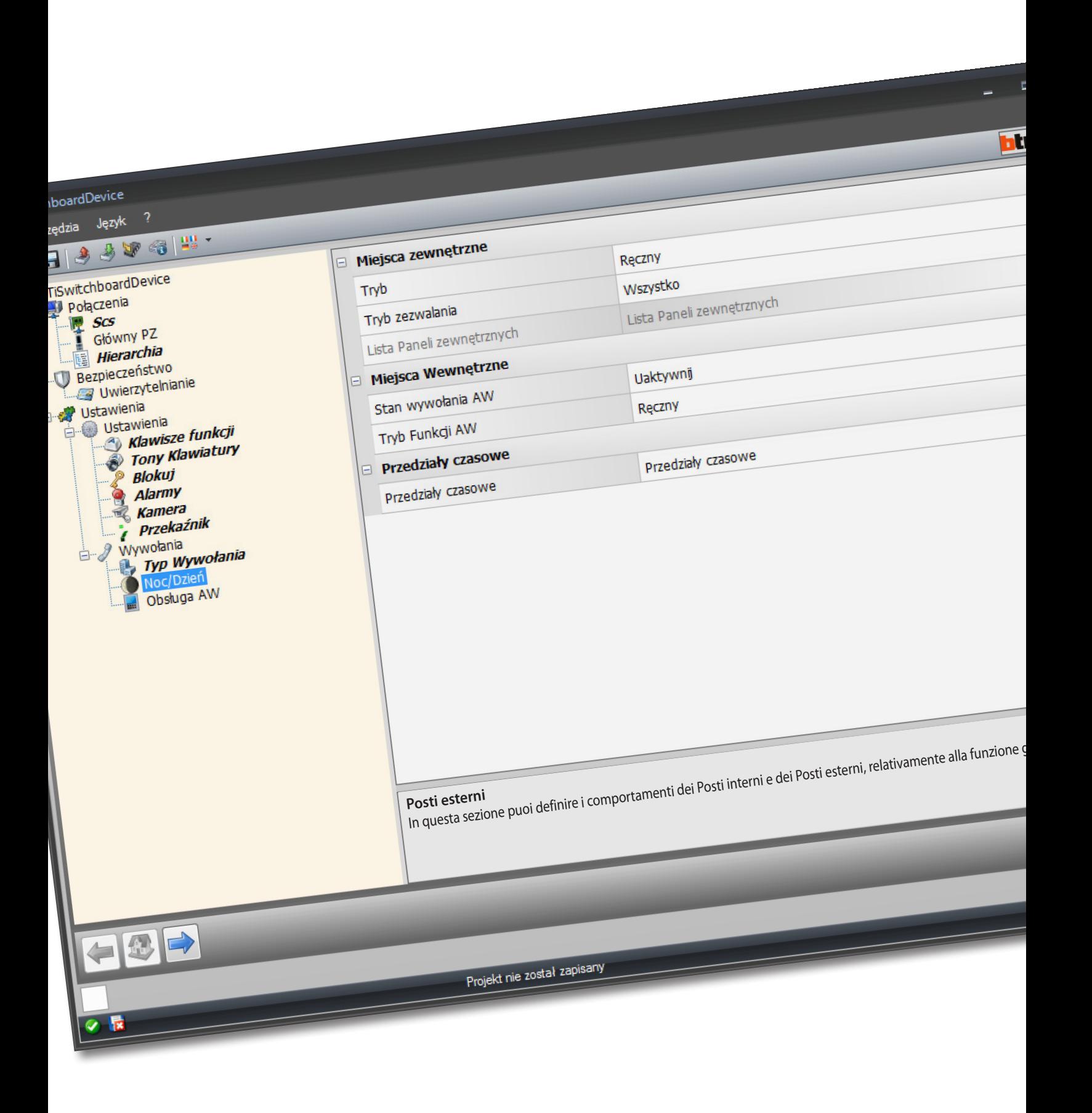

*Podręcznik oprogramowania*

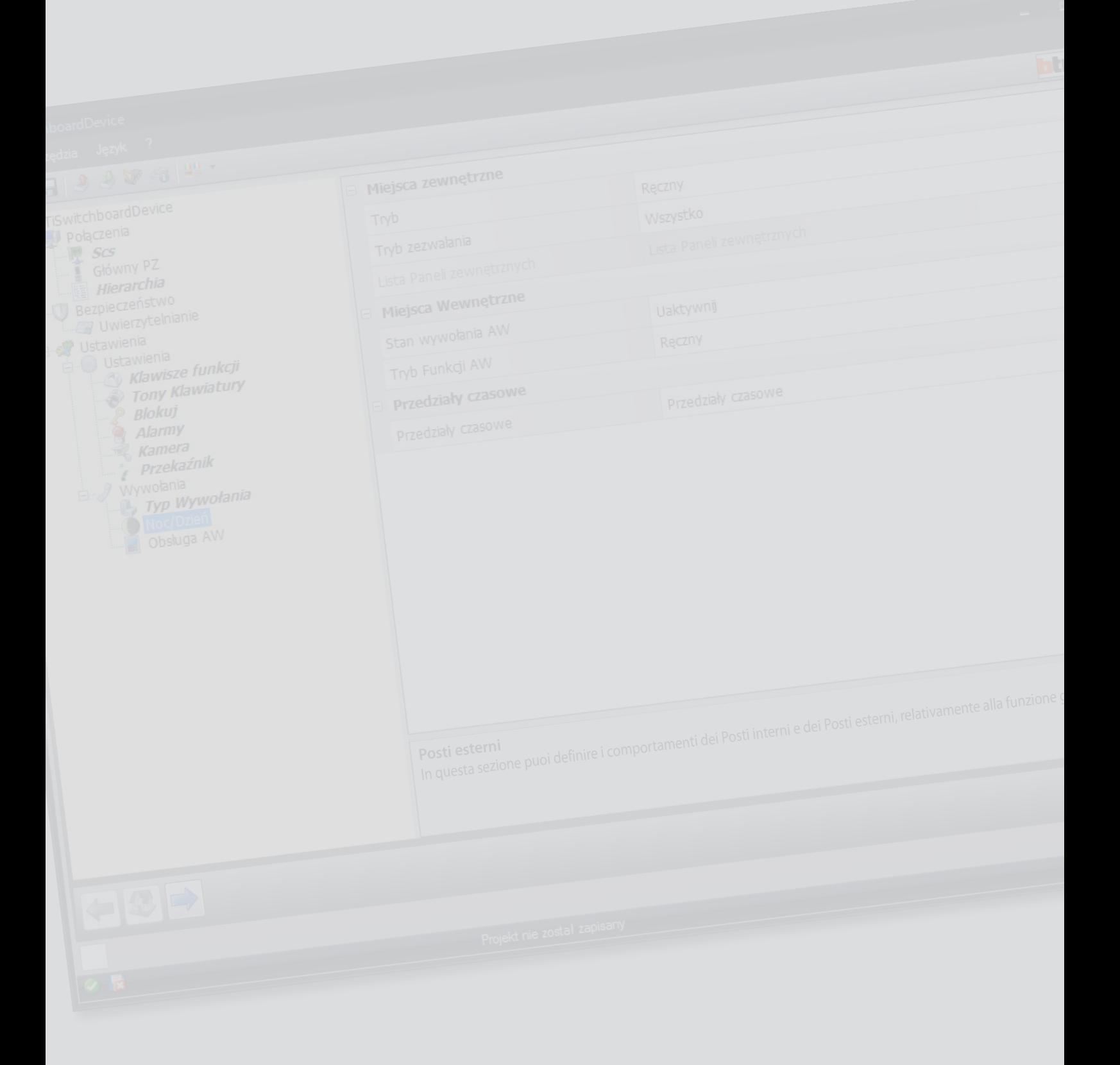

**bticino** 

*Podręcznik oprogramowania*

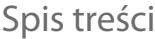

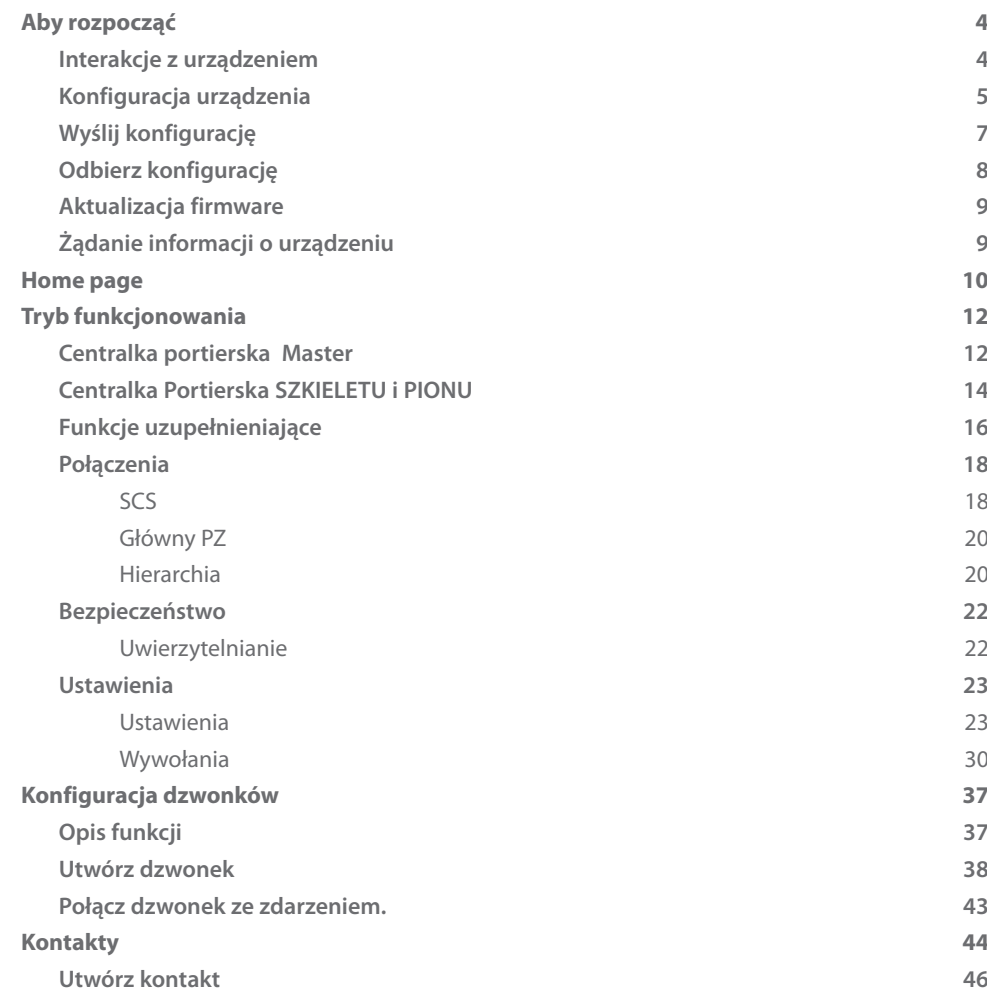

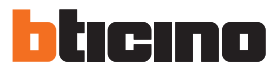

## <span id="page-3-0"></span>**Aby rozpocząć**

### **Interakcje z urządzeniem**

Aby wykonać [Wyślij](#page-6-1) lub [Odbierz konfigurację](#page-7-1), [Aktualizacja firmware](#page-8-1) i Żądanie informacji o [urządzeniu,](#page-8-2) należy najpierw podłączyć urządzenie do komputera. Podłącz Centralkę portierską do komputera za pomocą kabla USB-miniUSB. Aby komunikacja mogła mieć miejsce, urządzenie musi być zasilane i podłączone do magistrali.

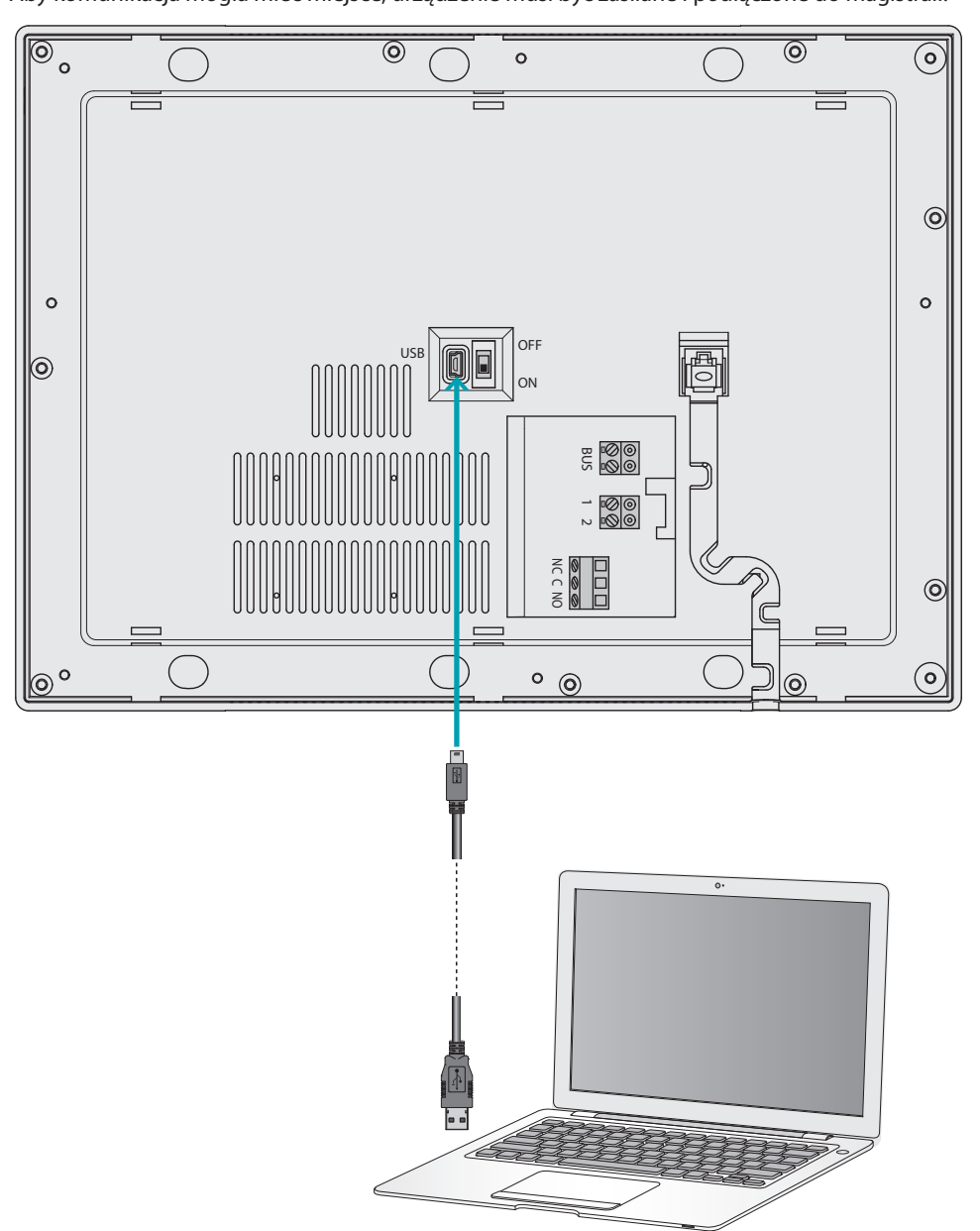

### <span id="page-4-0"></span>**Konfiguracja urządzenia**

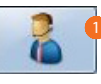

1. Uruchomić oprogramowanie TiSwitchboardDevice.

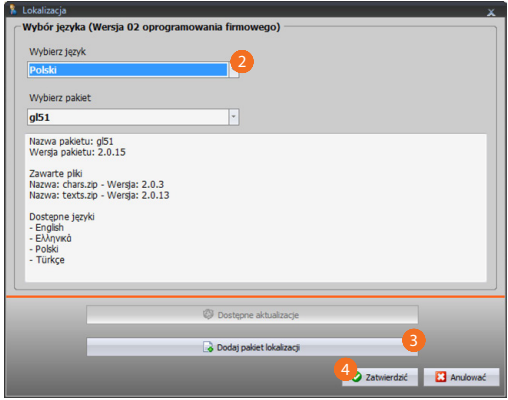

- 2. Wybierz pakiet lokalizacji z tych, które są już zainstalowane. W zależności od wybranego pakietu lokalizacji zostaną pobrane do urządzenia języki należące do pakietu.
- 3. Dodaj nowy pakiet lokalizacji, jeśli twój język nie jest zawarty w pakietach już zainstalowanych.
- 4. Kliknij aby potwierdzić.

Pojawia się ekran początkowy, w którym możesz utworzyć [nowy projekt](#page-11-1) lub rozpocząć od istniejącego i zmodyfikować go.

Po skonfigurowaniu parametrów i zapisaniu projektu, możesz przystąpić do konfiguracji dzwonków, aby je połączyć z różnymi zdarzeniami zarządzanymi przez Centralkę portierską.

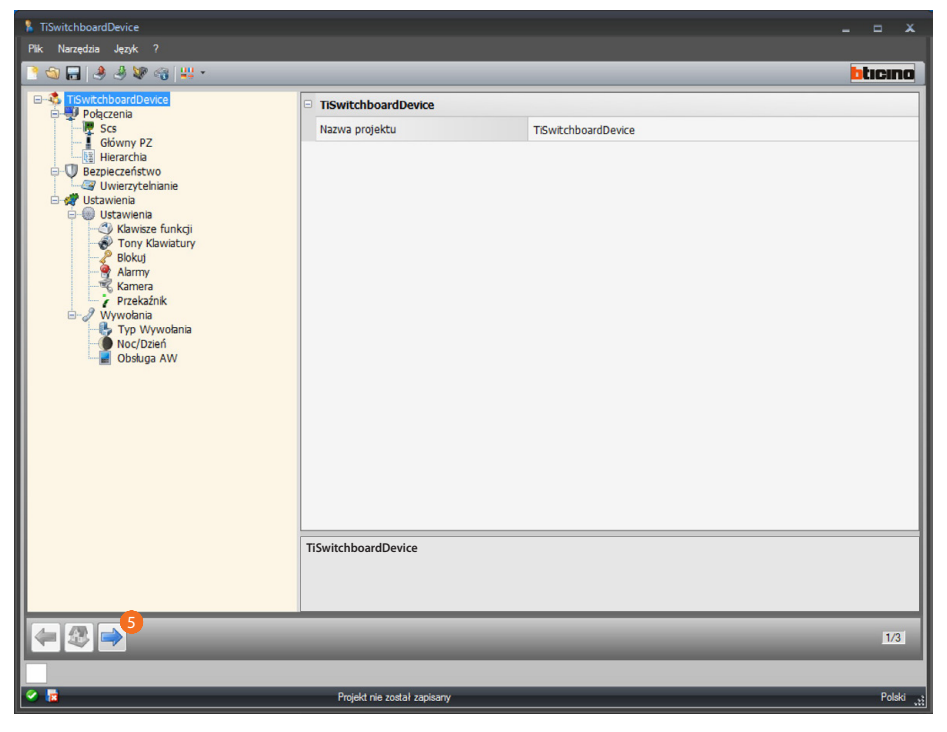

5. Kliknij, aby kontynuować konfigurację [dzwonków](#page-36-1).

*Podręcznik oprogramowania*

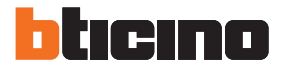

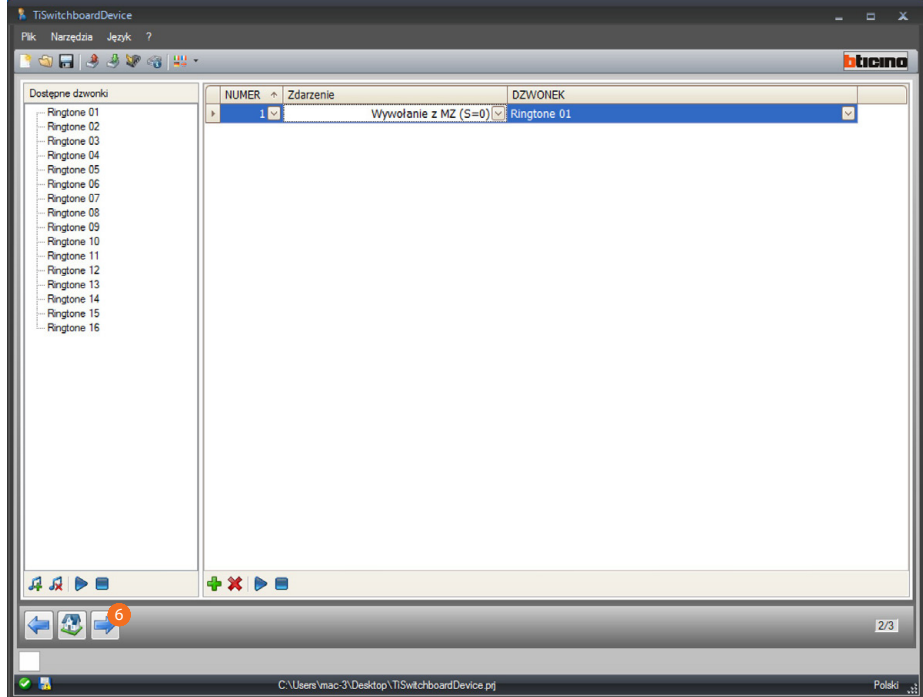

Teraz możesz przystąpić do zapisywania kontaktów, których Centralka portierska bądzie używać do połączeń.

6. Kliknij, aby kontynuować konfigurację [kontaktów](#page-43-1).

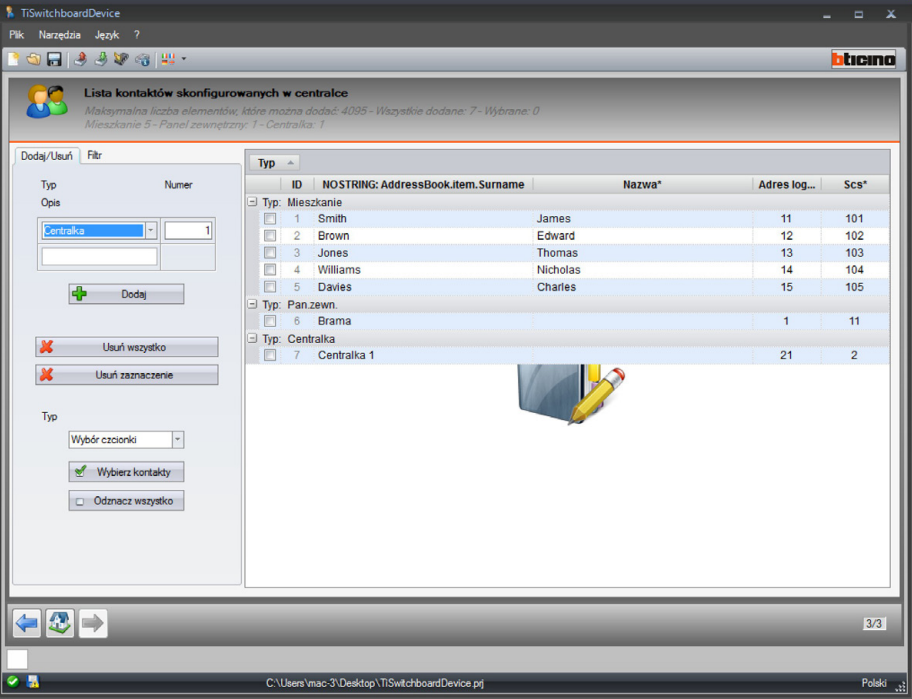

Po zakończeniu konfiguracji możesz zapisać projekt i wysłać go do urządzenia.

## <span id="page-6-1"></span><span id="page-6-0"></span>**Wyślij konfigurację**

Po zakończeniu i zapisaniu programowania należy wysłać konfigurację do urządzeń.

Procedura:

- 1. Podłącz urządzenie do PC za pośrednictwem sieci USB
- 2. Z rozwijanego menu Narzędzia, wybierz pozycję **Wyślij konfigurację**.

Pojawia się ekran, na którym należy ustawić datę i godzinę.

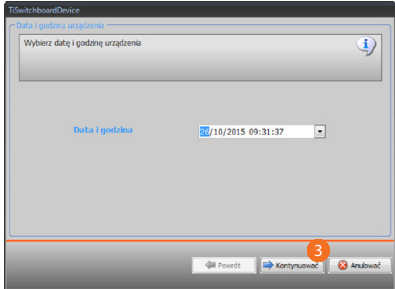

3. Kliknij, aby kontynuować.

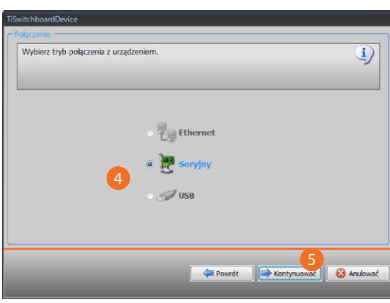

- 4. Wybierz tryb połączenia (seryjny) między urządzeniem i komputerem.
- 5. Kliknij, aby kontynuować.

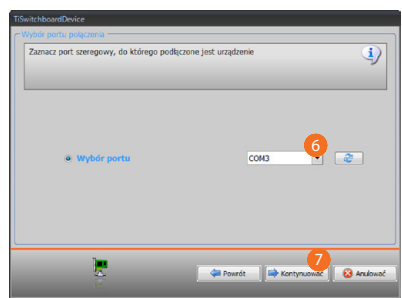

- 6. Wybierz port połączenia.
- 7. Kliknij, aby wysłać konfigurację.

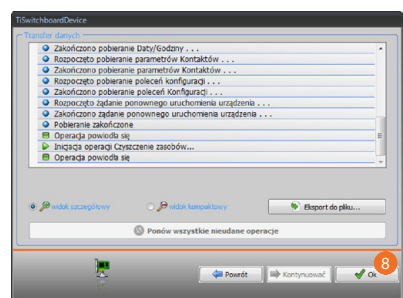

8. Kliknij aby zakończyć.

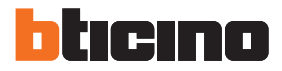

### <span id="page-7-1"></span><span id="page-7-0"></span>**Odbierz konfigurację**

Pozwala na odbiór aktualnej konfiguracji urządzenia; po uzyskaniu możesz ją zmodyfikować, zapisać w pliku i wysłać do urządzenia

Procedura:

- 1. Podłącz urządzenie do PC za pośrednictwem sieci USB.
- 2. Z rozwijanego menu Narzędzia, wybierz pozycję **Odbierz konfigurację**.

Pojawia się ekran, na którym należy ustawić datę i godzinę.

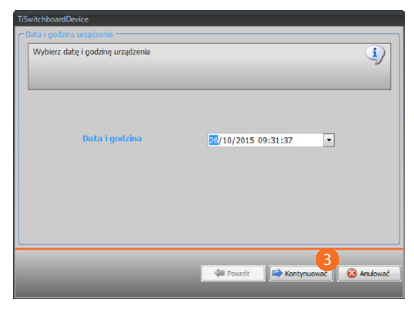

3. Kliknij, aby kontynuować.

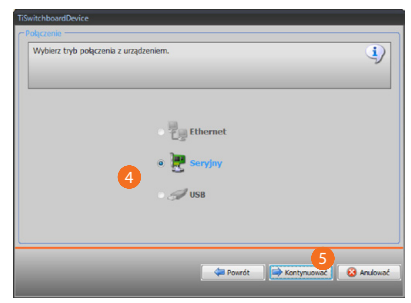

- 4. Wybierz tryb połączenia (seryjny) między urządzeniem i komputerem.
- 5. Kliknij, aby kontynuować.

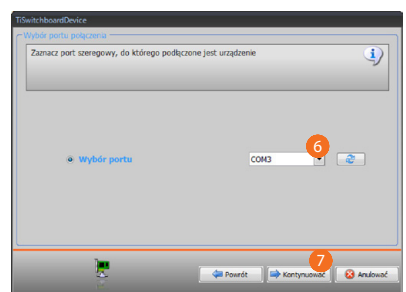

- 6. Wybierz port połączenia.
- 7. Kliknij, aby otrzymać konfigurację.

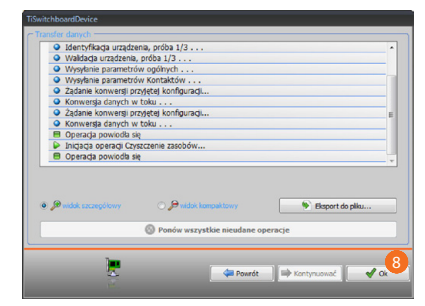

8. Kliknij aby zakończyć.

*Podręcznik oprogramowania*

### <span id="page-8-1"></span><span id="page-8-0"></span>**Aktualizacja firmware**

Umożliwia aktualizację firmware urządzenia.

Procedura:

- **•** Podłącz urządzenie do PC.
- **•** Z rozwijanego menu Narzędzia, wybierz pozycję **Aktualizacja firmware**.

Otworzy się okno wyszukiwania folderu zawierającego plik firmware z rozszerzeniem .fwz.

- **•** Wybierz plik i kliknij **Kontynuować** aby kontynuować.
- **•** Kliknij **Dalej** aby kontynuować.

Odnośnie do procedury połączenia przeczytaj paragraf [Wyślij Konfigurację.](#page-6-1)

### <span id="page-8-2"></span>**Żądanie informacji o urządzeniu**

Umożliwia wyświetlenie niektórych informacji o urządzeniu podłączonym do PC. Procedura:

- **•** Podłącz urządzenie do PC.
- **•** Z rozwijanego menu Narzędzia, wybierz pozycję **Żądanie informacji o urządzeniu**

Odnośnie do procedury połączenia przeczytaj paragraf [Wyślij Konfigurację.](#page-6-1) Po kliknięciu **Kontynuować** zostaje wyświetlony ekran zawierający charakterystyki sprzętowe i oprogramowania.

**•** Kliknij **Ok**, aby zakończyć.

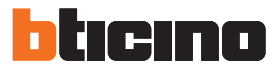

### <span id="page-9-0"></span>**Home page**

Po wejściu do programu pojawia się ekran początkowy, na którym znajdują się wszystkie parametry konfiguracji.

Ekran składa się zasadniczo z dwóch stref:

po lewej stronie **A** znajdują się parametry i funkcje do skonfigurowania w formie struktury drzewa.

W zależności od dokonanego wyboru w sferze po prawej stronie B zostają wyświetlone pola danych do wybrania lub wprowadzenia.

Są również obecne niektóre ikony rozwijanego menu do zarządzania projektem i interfejsem graficznym.

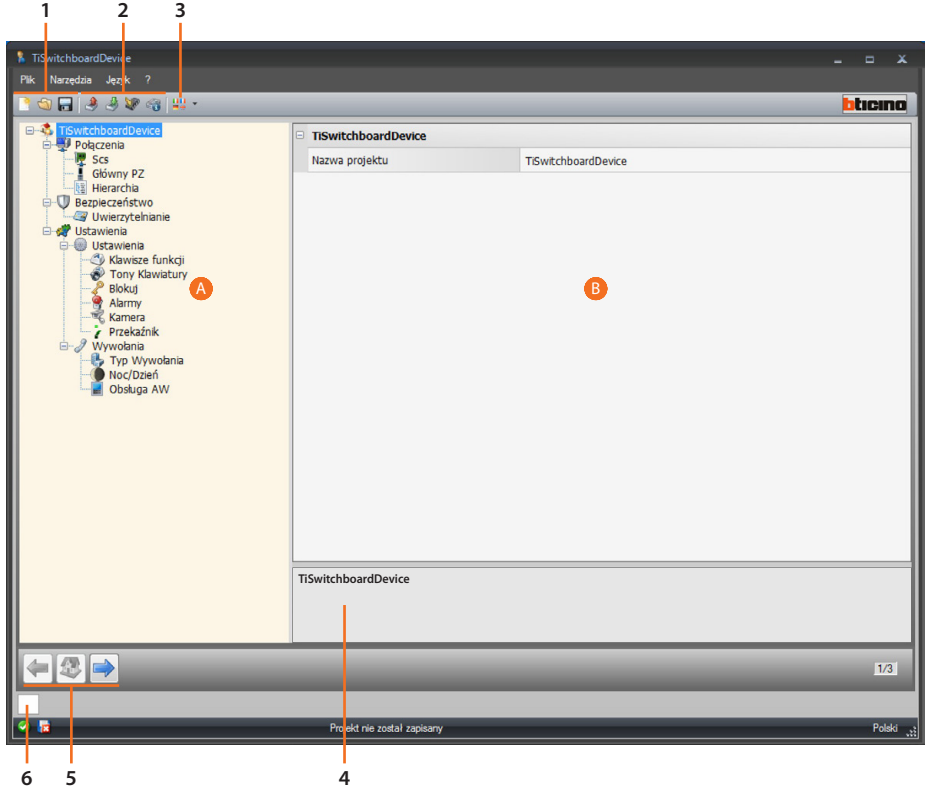

1. Zarządzanie plikiem.

**NOR** Tworzenie, otwieranie i zapisywanie plików konfiguracyjnych.

2. Interakcja z urządzeniem.

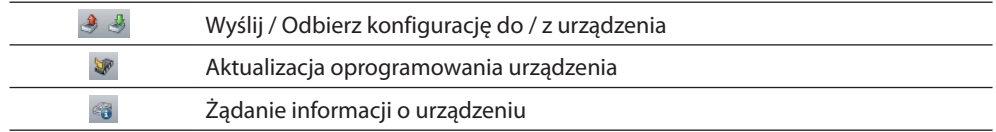

#### 3. Język.

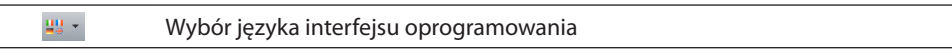

4. Opis funkcji.

#### 5. Przyciski do poruszania się między stronami.

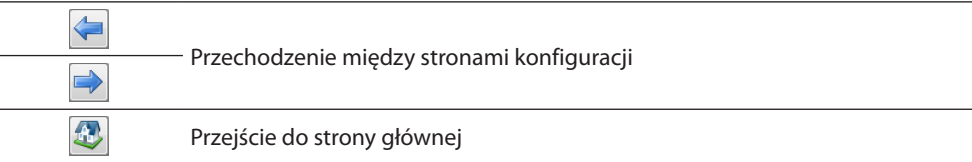

6. Otwiera obszar, który wyświetla ewentualne komunikaty informacyjne i komunikaty o błędach.

Są również obecne niektóre funkcje dodatkowe, które można wybrać z rozwijanych menu Plik:

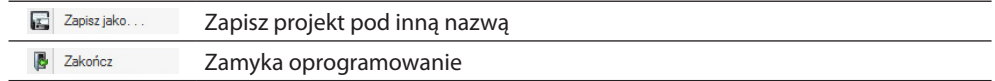

#### <sup>2</sup> Informacje:

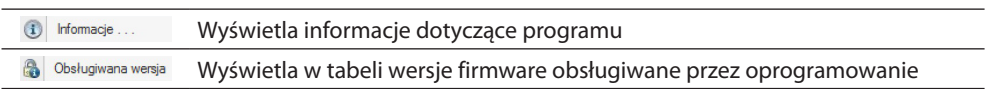

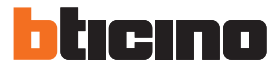

## <span id="page-11-1"></span><span id="page-11-0"></span>**Tryb funkcjonowania**

Programowanie Centralki portierskiej zapewnia dwa tryby pracy, które różnią się w sposób pokazany na następnych stronach.

### **Centralka portierska Master**

Centralka portierska MASTER jest zalecana, gdy istnieje tylko jedna centralka portierska w instalacji lub tylko jeden poziom hierarchiczny wywołania.

Oznacza to, że połączenia są kierowane do operatora Centralki Portierskiej MASTER, która obsługuje cały kompleks budynków(w trybie DZIEŃ) lub bezpośrednio do wywołanego mieszkania (w trybie NOC).

W obecności Centralek portierskich SLAVE wywołania są kierowane do wszystkich centralek portierskich (Master i Slave), łączy rozmowę pierwszy operator, który odebrał połączenie. Centralki portierskie SLAVE obsługują lokatorów w zakresie takich samych usług, jak Centralkii portierskie MASTER.

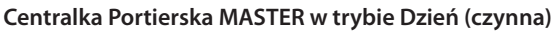

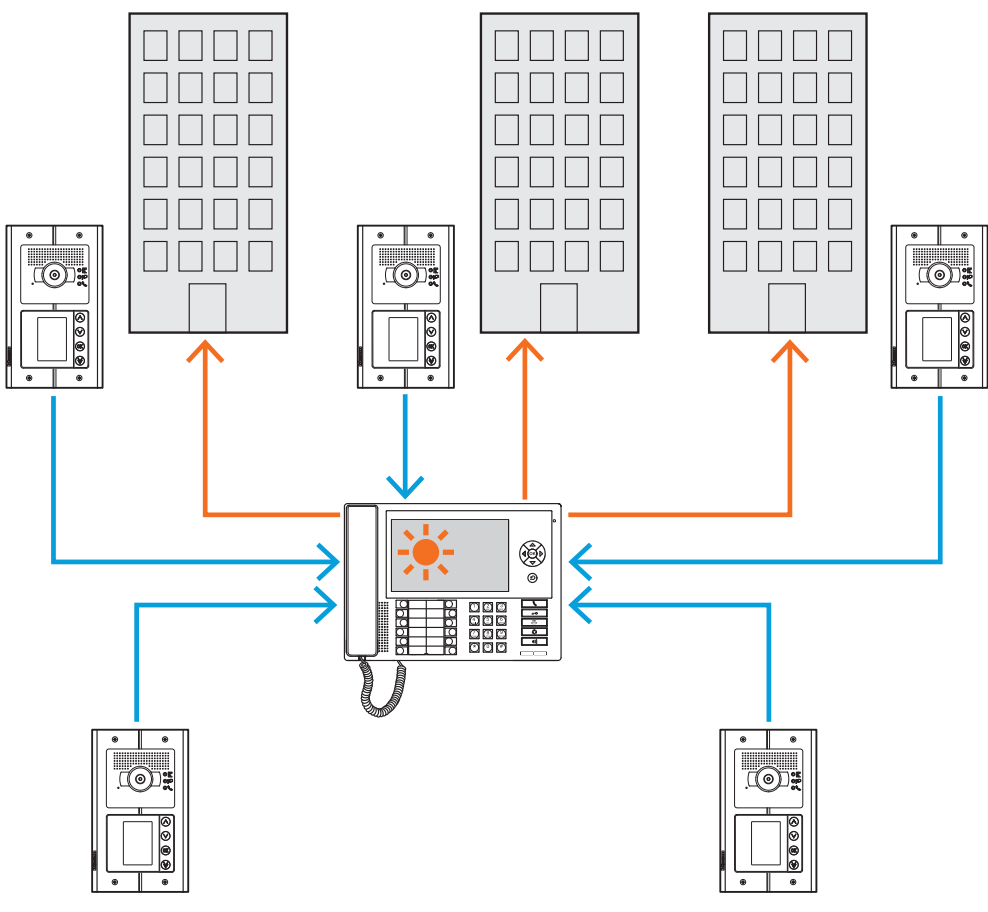

*Wszystkie wywołania są kierowane do Centralki portierskiej, i stąd są ręcznie wysyłane przez operatorów do odnośnych adresatów.*

*Podręcznik oprogramowania*

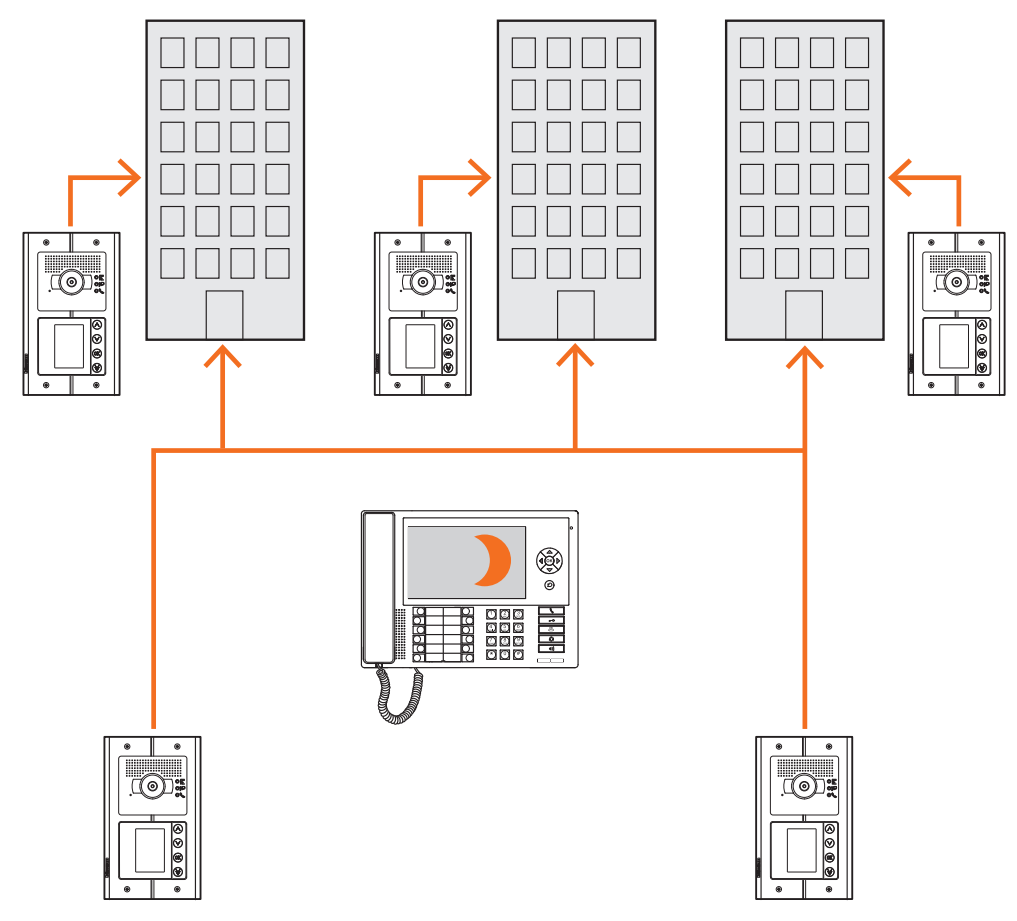

**Centralka portierska MASTER w trybie NOC (nieczynna)**

*Połączenia nie przechodzą przez Centralkę Portierską, ale przychodzą bezpośrednio do odbiorców.*

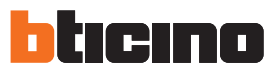

### <span id="page-13-0"></span>**Centralka Portierska SZKIELETU i PIONU**

Centralki portierskie SZKIELETU i PIONU składają się na dwa poziomy struktury HIERARCHICZNEJ. Oznacza to, że wywołanie z Panelu Zewnętrznego pionu kierowane jest do Centralki portierskiejPIONU (pierwszy poziom hierarchiczny). Jeśli jest ona nieczynna (tryb NOC) zostaje przekierowane do Centralki portierskiej SZKIELETU (drugi poziom hierarchiczny), jeśli i ta centralka znajduje się w trybie NOC, połączenie przyjdzie bezpośrednio do wywołanywanego mieszkania. Wywołanie z Panelu Zewnęteznego Szkieletu zostaje skierowane do Centralki portierskiej SZKIELETU, jeśli jest ona nieczynna (tryb NOC), zostaje przekazane do wywołanego mieszkania. Centralki portierskie PIONU i SZKIELETU oferują różne usługi, pierwsza zarządza bezpośrednio pionem, z którym jest połączona, natomiast druga nadzoruje wszystkie piony całego kompleksu budynków oraz zarządza Panelem Zewnętrznym szkieletu.

**Centralka portierska Szkieletu i Centralka portierska Pionu w trybie Dzień (czynne).**

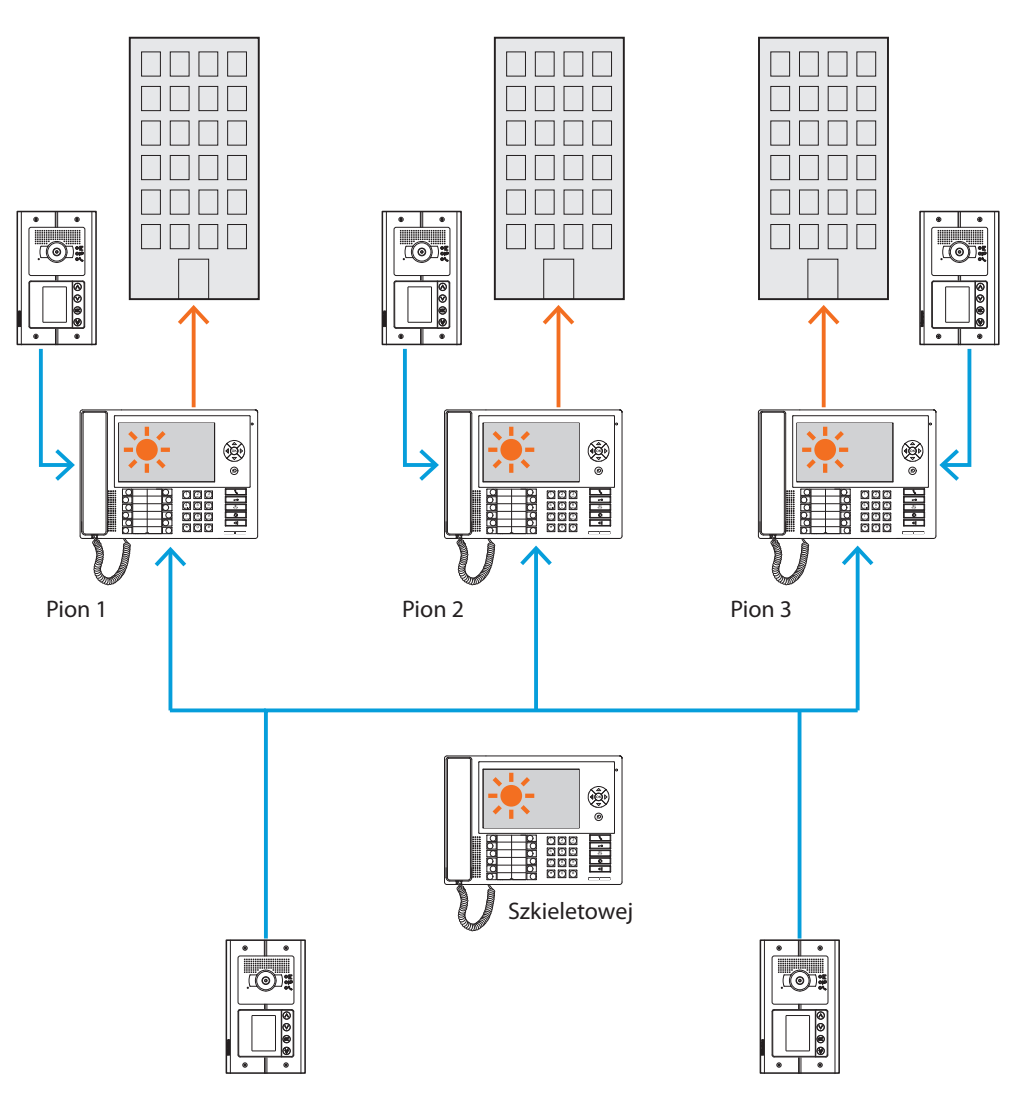

*Wywołania są kierowane do odnośnych Centralek portierskich pionu.*

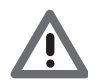

*Piony w trybie HIERARCHICZNYM są to piony, które zostały zrealizowane przy pomocy interfejsu pionu (art. 346581).*

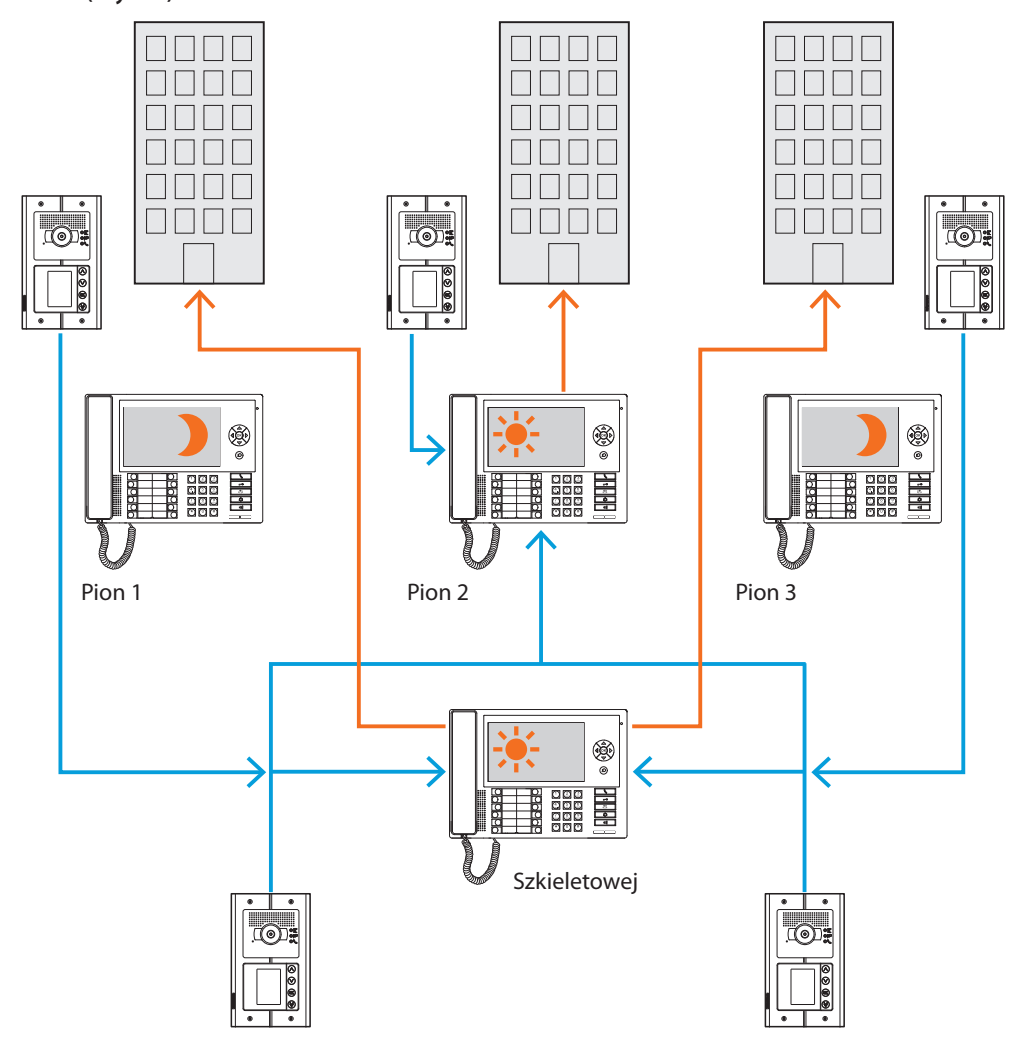

**Centralki pionu 1 i 3 w trybie NOC (nieczynne); Centralka portierska pionu 2 i Szkieletu w trybie Dzień (czynne).**

*Wywołania dla pionu 1 i 3 (nieczynne) są kierowane do Centralki portierskiej Szkieletu; wywołania dla pionu 2 przychodzą bezpośrednio do odnośnej Centralki portierskiej, które są w trybie Dzień (czynne).*

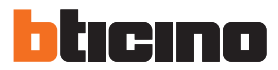

#### <span id="page-15-0"></span>**Centralka portierska SLAVE w trybie Dzień.**

Zarówno dla instalacji jednopoziomowych (MASTER) , jak i dwupoziomowych (SZKIELET I PION) można wprowadzić jedną lub więcej Centralek portierskich SLAVE, które będą miały te same funkcje, co Centralki, z którymi zostaną połączone obojętnie czy to będzie SZKIELET, PION czy MASTER.

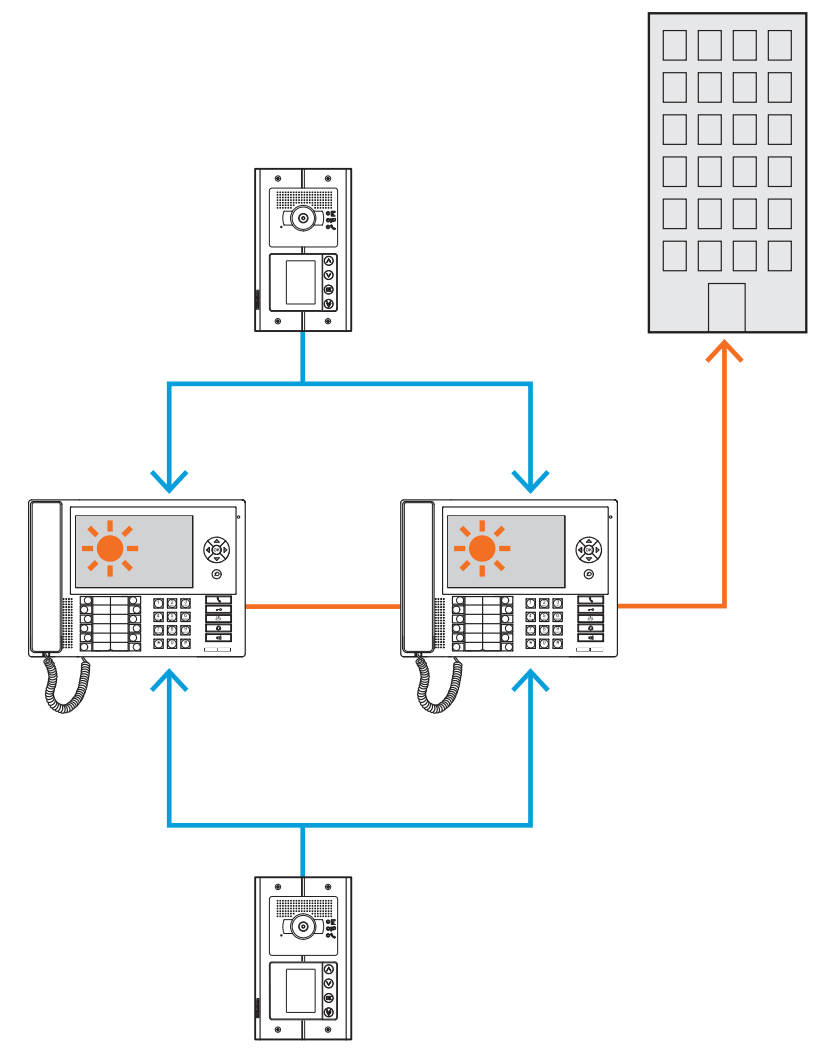

### **Funkcje uzupełnieniające**

#### **Komunikacja**:

Umożliwia dostęp poprzez główną stronę menu do zestawu funkcji i pozycji programowania wideodomofonowego.

Obecne klawisze umożliwiają ponadto aktywację następujących funkcji:

**Połączenie bezpośrednie** – wywołanie interkomowe Aparatu wewnętrznego.

**Aktywacja** – bezpośrednia aktywacja zamka powiązanego Panelu zewnętrznego.

**Książka telefoniczna** – wyświatlanie Książki telefonicznej aparatów wewnętrznych, zewnętrznych i centralek.

**Kamera/Wybór przełączania** – bezpośrednia aktywacja kamery powiązanego Panelu

zewnętrznego i przełączanie obecnych w instalacji kamer.

**Tryb głośnomówiący** – aktywacja trybu głośnomówiącego.

#### **Alarmy i powiadomienia:**

Pozwala na odbiór i zarządzanie alarmami technicznymi pochodzącymi z mieszkań lub obszarów publicznych, a także na powiadomieniao przerwach w dostawie prądu; powrót napięcia i wyczerpanie baterii wysyłane przez centrale przeciwkradzieżowe systemów MyHome.

**UWAGA: Centralka portierska zarządza wywołaniami pochodzącymi ze wszystkich Paneli zewnętrznych pionu (zainstalowanych za interfejsem 346851) lub szkieletu (Główne panele zewnętrzne) lecz nie wyświetla obrazu z Paneli zewnętrznych pionu, dla których komunikacja będzie tylko głosowa.**

**Natomiast dla Paneli zewnętrznych komunikacja będzie audio e wideo.**

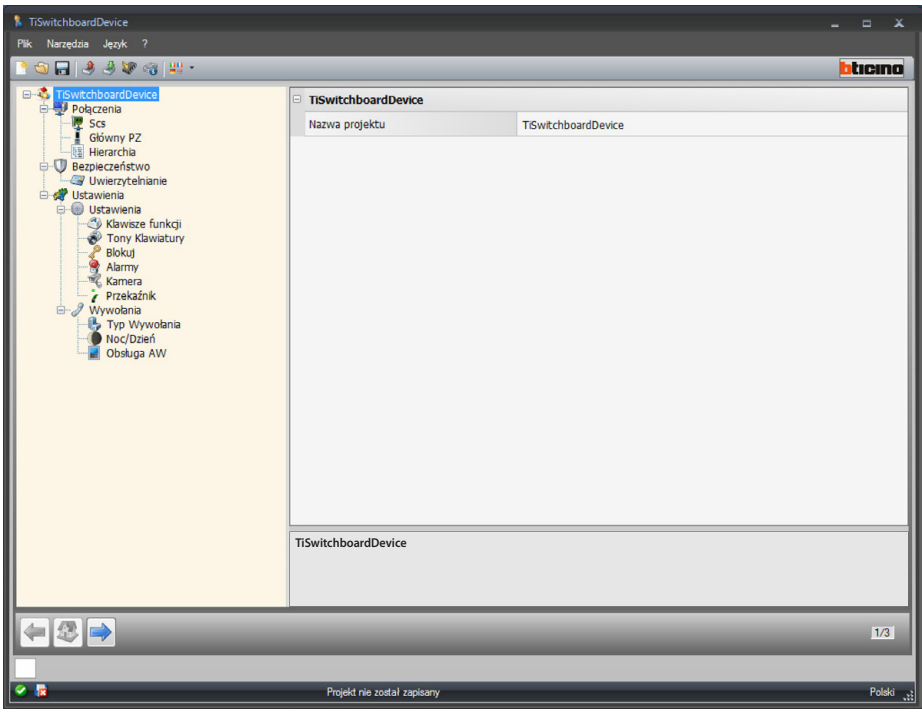

Po określeniu trybu dla twojego projektu możesz wprowadzić nazwę i rozpocząć konfigurację.

Konfiguracja:

**• Nazwa projektu**: wpisz nazwę dla projektu.

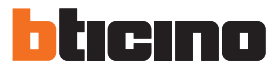

### <span id="page-17-0"></span>**Połączenia**

#### **SCS**

W tym ekranie możesz wprowadzić adres i tryb pracy Centralki portierskiej. Centralka portierska może być skonfigurowana w trybie "Master" lub "Hierarchiczny", który przewiduje jedną Centralkę portierską szkieletu i jedną lub więcej Centralek pionu. Podstawowa różnica pomiędzy tymi dwoma trybami polega na tym, że w pierwszym przypadku ustawienia Centralki portierskiej Master zostaną odziedziczone przez odnośne Centralki Slave, natomiast w drugim przypadku możliwe jest inne skonfigurowanie Centralek portierskich pionu w stosunku do szkieletu (np. Centralka portierska szkieletu w trybie dziennym a Centralka portierska pionu w trybie nocnym).

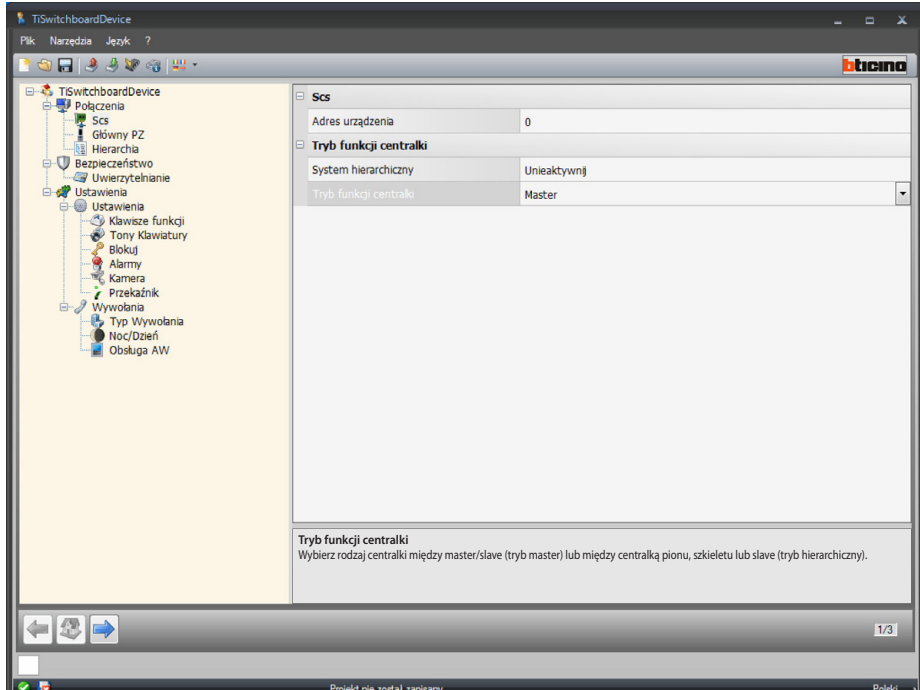

Konfiguracja (tryb **Master)**

**Scs**

**• Adres urządzenia**: wybierz adres urządzenia w trybie master (jeśli wprowadzisz wartość różną od 0, Centralka portierska nie będzie mogła odebrać alarmów, a więc parametry ustawione w sekcji [alarmy,](#page-26-0) nie będą uwzględnione).

**Tryb funkcji Centralki:**

- **• System hierarchiczny**: wyłącz tryb hierarchiczny.
- **• Tryb funkcji Centralki**: wybierz, czy Centralka portierska jest Master lub Slave.
- **• Adres Centralki skojarzonej (tylko jeśli pozycja poprzednia to Slave)**: Wprowadź adres powiązanej Centralki master.

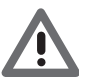

*Listę skojarzonych Paneli zewnętrznych z Centralką portierską w trybie Master, jest konfigurowalny w sekcji [Lista paneli zewnętrznych](#page-31-0).*

*Podręcznik oprogramowania*

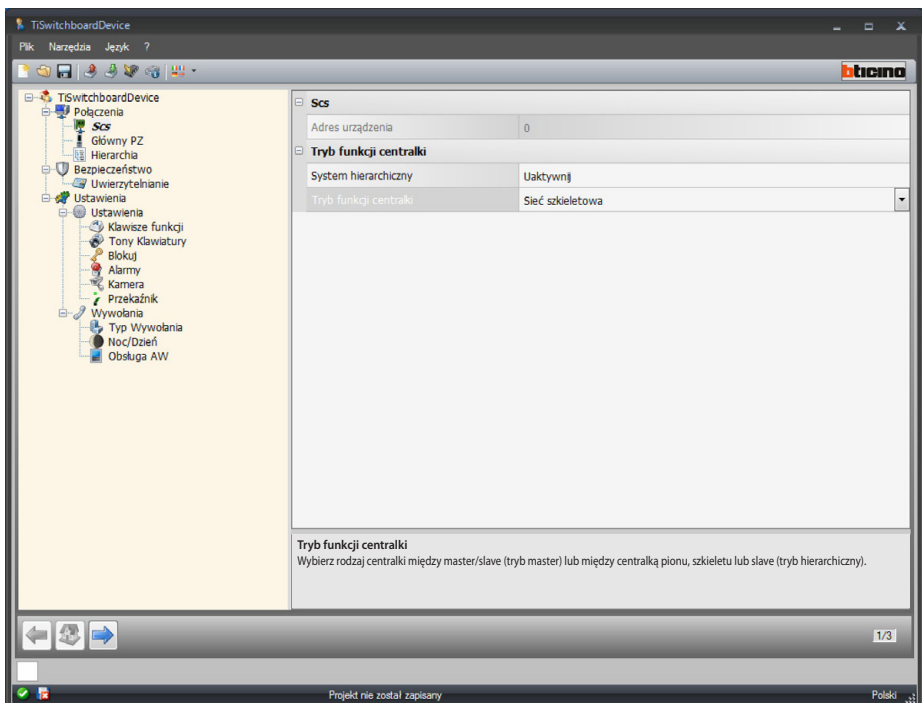

Konfiguracja (tryb **Hierarchiczny**)

**Tryb funkcji Centralki:**

- **• System hierarchiczny**: włącz tryb hierarchiczny.
- **• Tryb funkcji Centralki**: wybierz, czy Centralka portierska zainstalowana jest w szkielecie, pionie lub jest skonfigurowana jako Slave (jeśli jest ustawiona jako pion, nie będzie mogła odbierać alarmów, a więc parametry ustawione w sekcji [alarmy](#page-26-0), nie będą uwzględnione).
- **• Adres Centralki skojarzonej (tylko jeśli pozycja poprzednia to Slave)**: wprowadź adres centralki portierskiej pionu lub skojarzonego szkieletu Master.

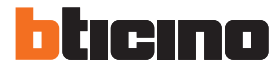

### <span id="page-19-0"></span>**Główny PZ**

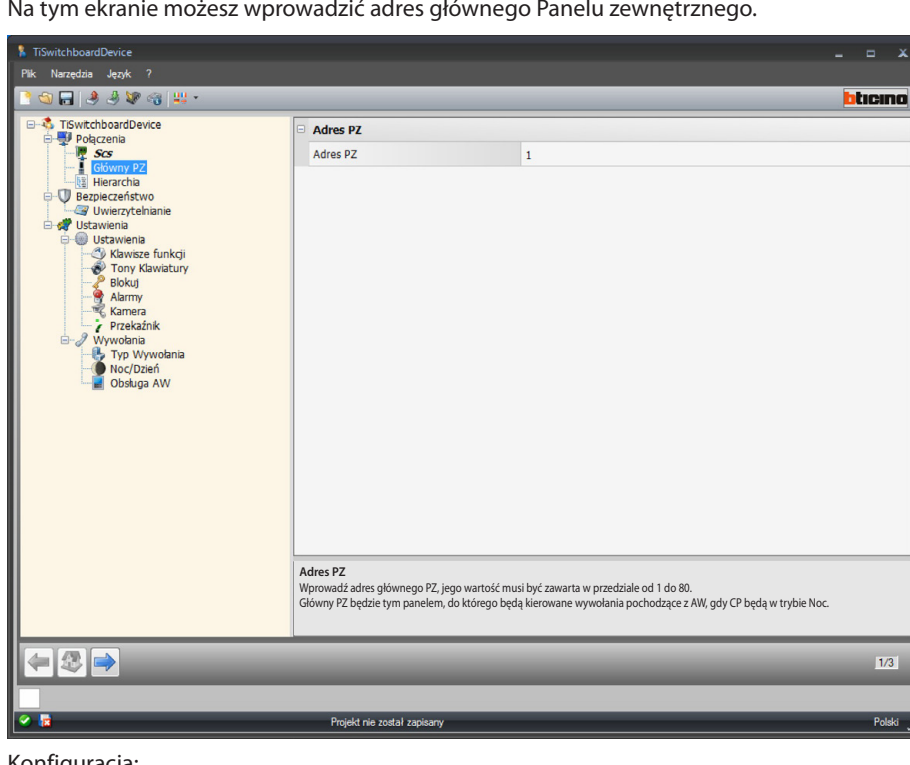

Na tym ekranie możesz wprowadzić adres głównego Panelu zewnętrznego.

- Konfiguracja:
	- **• Adres PZ**: wprowadź adres głównego Panelu zewnętrznego, jego wartość musi być zawarta w przedziale od 1 do 80.
		- Główny Panel Zewnętrzny jest panelem, do którego są kierowane wywołania pochodzące z Aparatów wewnętrznych, gdy Centralki portierskie ustawione są w trybie nocnym.

#### <span id="page-19-1"></span>**Hierarchia**

Lista Paneli zewnętrznych (tylko tryb hierarchiczny Centralki portierskiej szkieletu). Na tym ekranie możesz określić i skonfigurować Panele zewnętrzne połączone z Centralką portierską szkieletu.

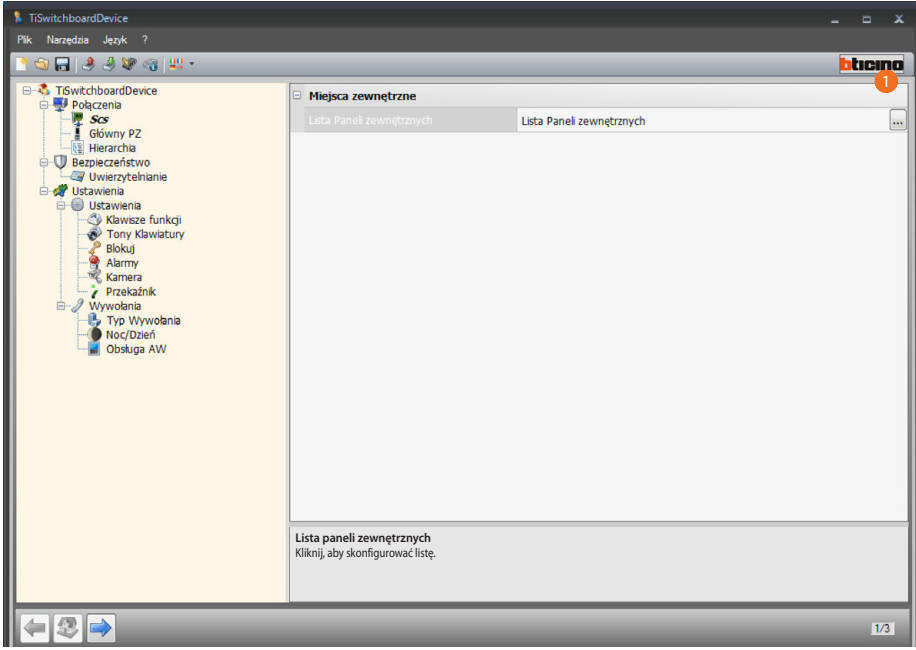

Procedura:

1. Kliknij klawisz, aby utworzyć listę.

*Podręcznik oprogramowania*

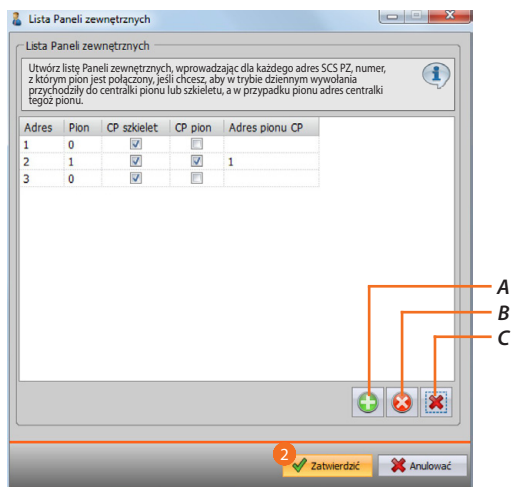

- *A. Dodaj Panel zewnętrzny do listy.*
- *B. Usuń Panel zewnętrzny z listy.*
- *C. Usuń wszystkie Panele zewnętrzne.*
	- **• Adres**: wybierz adres scs Panelu zewnętrznego.
	- **• Pion**: wybierz numer pionu, z którym połączony jest Panel zewnętrzny Adres 0 oznacza, że jest okablowany na Szkielecie instalacji.
	- **• CP szkielet**: wybierz, jeśli chcesz, aby wywoływania z tego Panelu zewnętrznego w trybie Dzień przychodziły do Centralki portierskiej szkieletu.
	- **• CP pion**: wybierz, jeśli chcesz, aby wywoływania z tego Panelu zewnętrznego w trybie Dzień przychodziły do Centralki portierskiej pionu identyfikowanego następującym parametrem (adres Centralki portierskiej pionu).
	- **• Adres pionu CP**: wprowadź adres Centralki portierskiej pionu, która w trybie Dzień odbierać będzie wywołania z Panelu zewnętrznego.
- 2. Kliknij, aby potwierdzić.

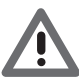

*Panel zewnętrzny może wywoływać w trybie Dzień tylko Centralkę portierską szkieletu lub Centralkę Szkieletu i Centralkę Pionu, lecz nigdy tylko Centralkę portierską Pionu.*

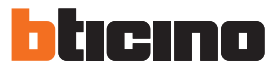

## <span id="page-21-0"></span>**Bezpieczeństwo**

**Uwierzytelnianie**

#### **Hasło**

Na tym ekranie możesz określić hasło, które instalator musi wprowadzić do Centralki portierskiej w sekcji Konfiguracja>ustawienia instalatora, aby dokonać zmian w konfiguracji tejże Centralki portierskiej w trybie zaawansowanym bez użycia oprogramowania.

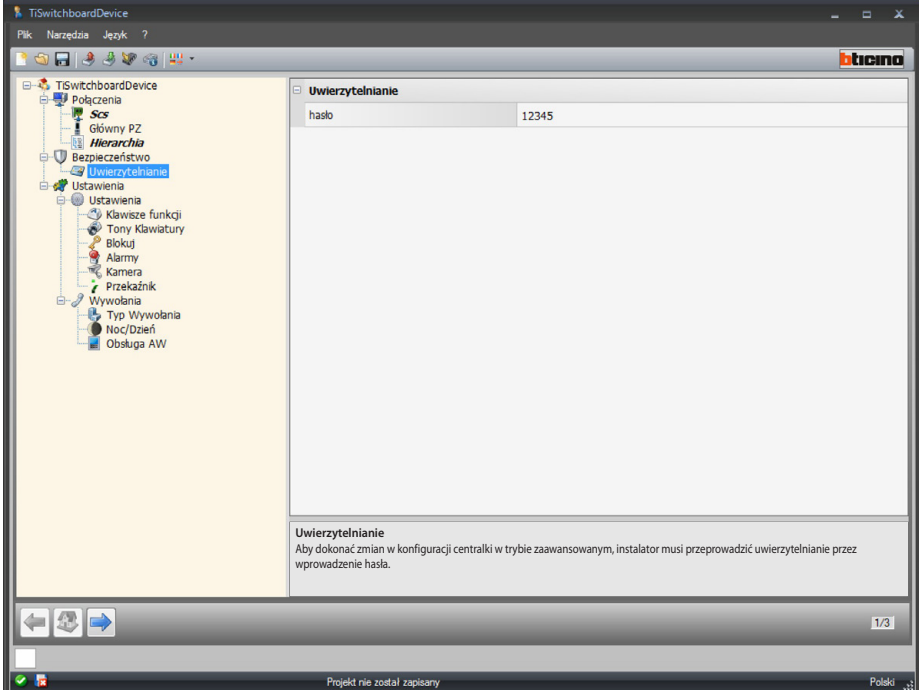

Konfiguracja:

**• Hasło**: wprowadź hasło instalatora, które musi być numeryczne i składać się z 5 cyfr zawartych w przedziale od 0 do 99999 ( hasło domyślne: 12345)

### <span id="page-22-0"></span>**Ustawienia**

### **Ustawienia**

### <span id="page-22-1"></span>**Klawisze funkcji**

Na tym ekranie możesz skonfigurować klawiaturę konfigurowalnych klawiszy obecną w Centralce portierskiej, łącząc jedną funkcję z każdym klawiszem.

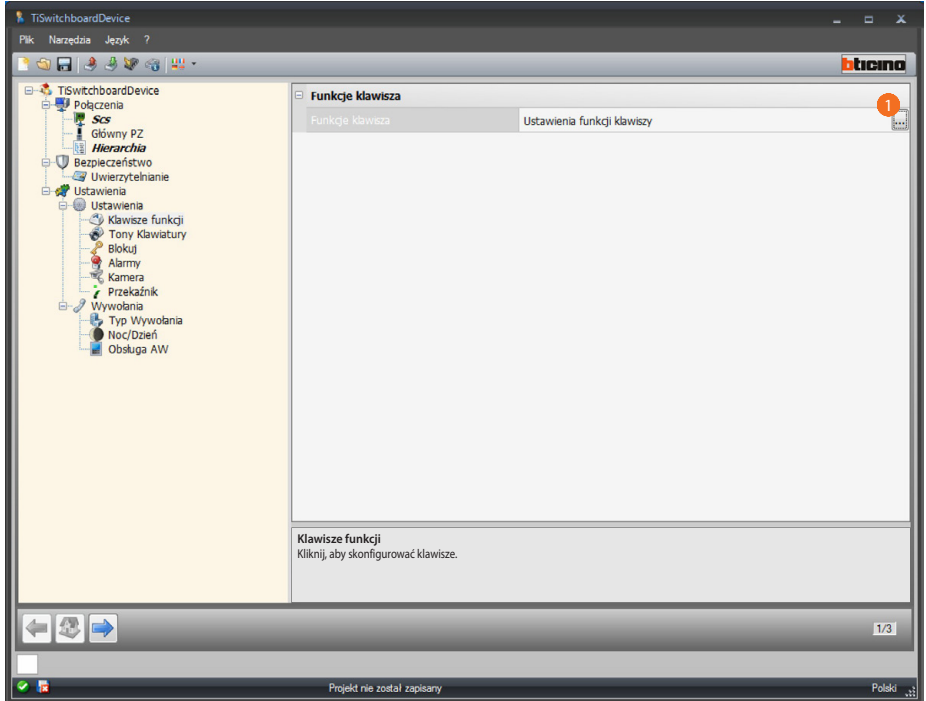

#### Procedura:

1. Kliknij klawisz, aby skonfigurować klawiaturę.

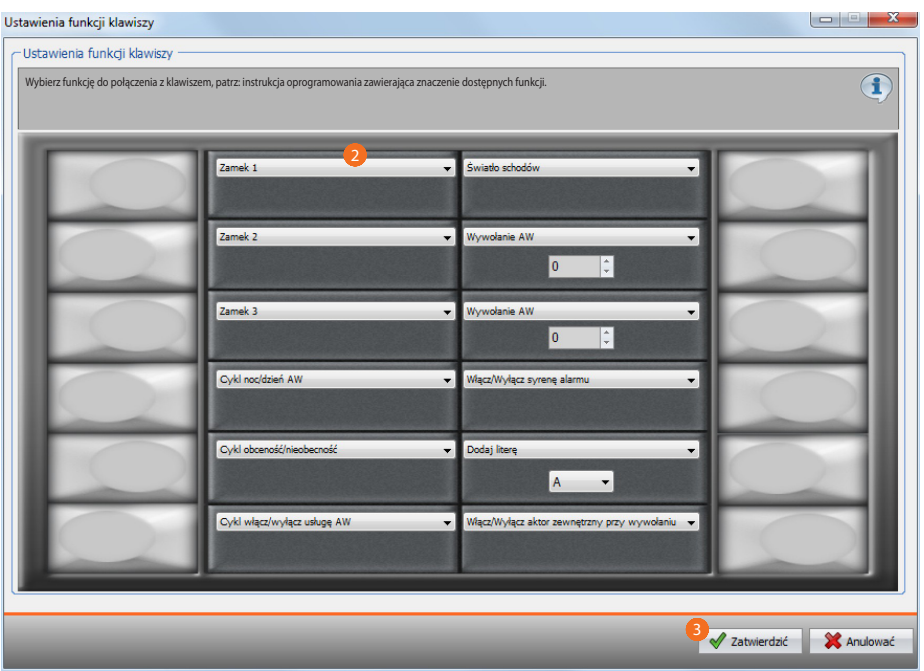

- 2. Wybierz funkcję, którą połączysz z klawiszem.
- 3. Kliknij aby potwierdzić.

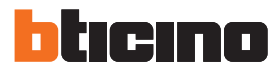

## **Dostępne funkcje**

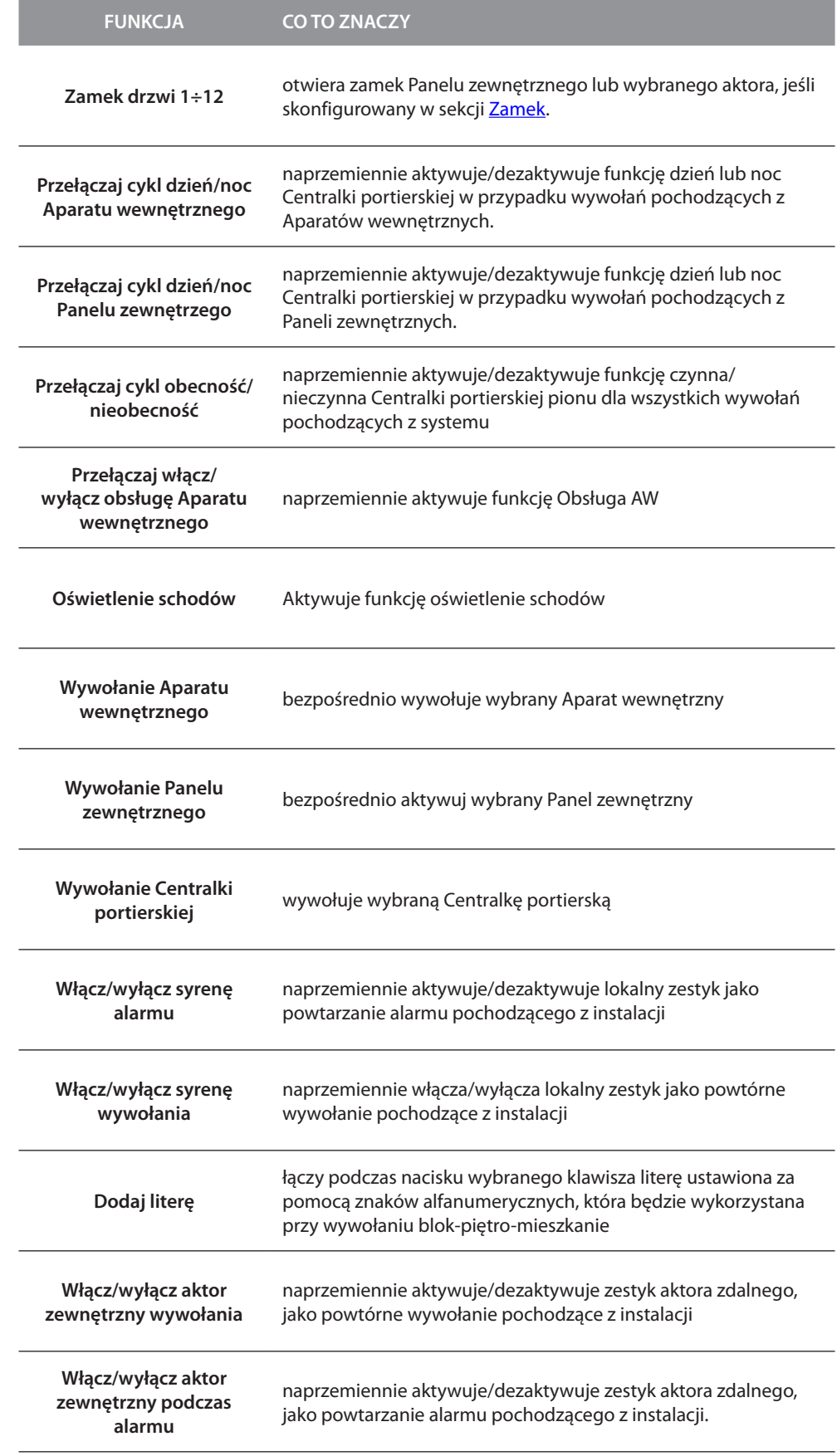

*Podręcznik oprogramowania*

#### **Tony klawiatury**

Na tym ekranie możesz włączyć/wyłączyć odtwarzanie dźwięków po wciśnięciu przycisków klawiaturowych.

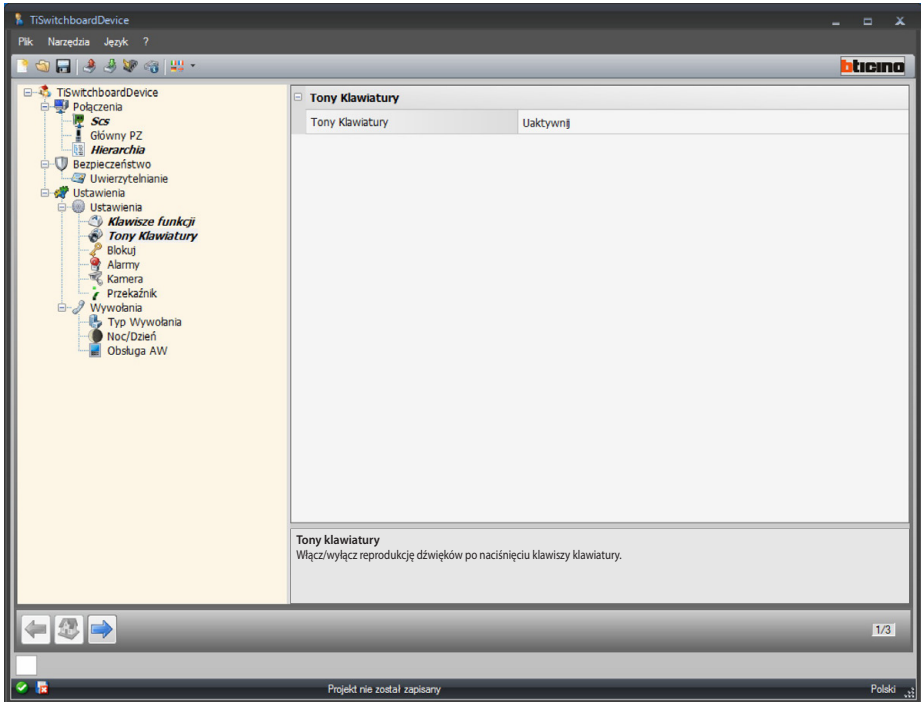

Konfiguracja:

**• Tony klawiatury**: wybierz włącz/wyłącz tony klawiatury.

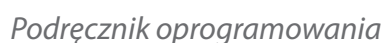

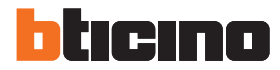

#### <span id="page-25-0"></span>**Zamek drzwi**

Na tym ekranie możesz włączyć / wyłączyć i skonfigurować do 12 zamków Panelu zewnętrznego lub aktory.

Są to te same zamki, którymi będziesz mógł sterować za pomocą [klawiszy funkcyjnych](#page-22-1) lub przez menu automatyzacji CP.

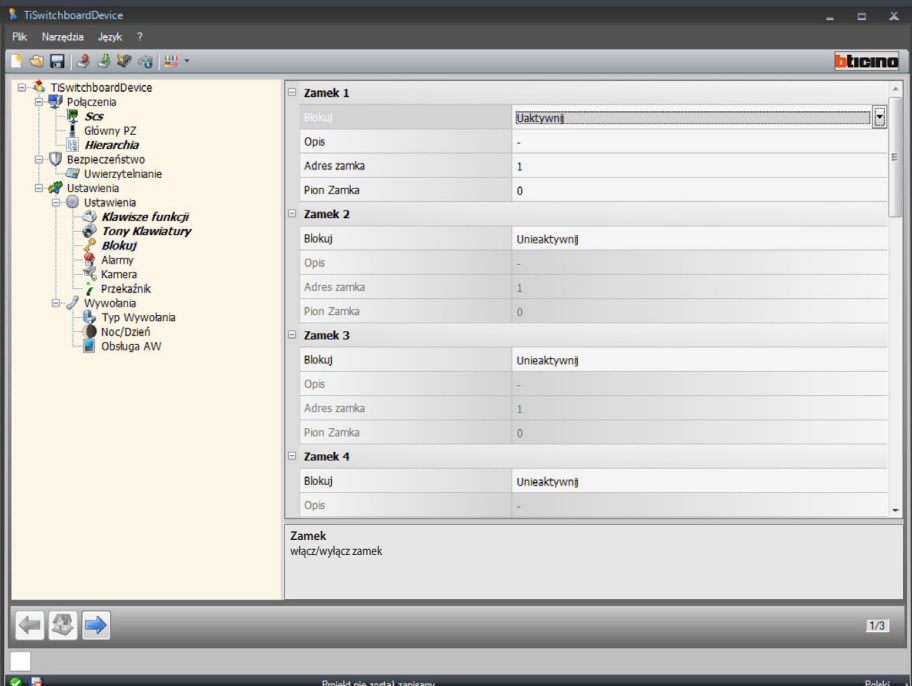

Konfiguracja:

- **• Zamek**: włącz/wyłącz zamek.
- **• Opis**: wprowadź opis dla zamka.
- **• Adres zamka**: wprowadź adres Panelu zewnętrznego lub aktora do sterowania.
- **• Pion zamka**: wprowadź adres pionu, gdzie jest zainstalowany Panel zewnętrzny lub aktor do sterowania.

#### <span id="page-26-0"></span>**Alarmy**

Na tym ekranie możesz włączyć odbiór alarmów technicznych w Centralce portierskiej. Po włączeniu funkcji zarządzania alarmami, możesz zarządzać także powiadomieniami

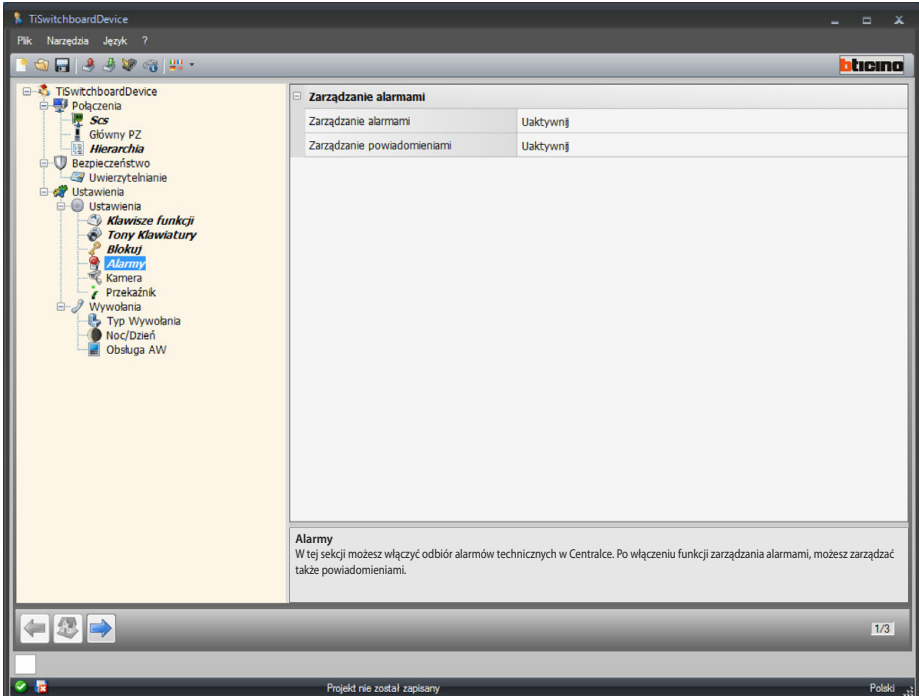

Zarządzanie alarmami

Po włączeniu tej funkcji Centralka portierska odbiera alarmy techniczne.

Konfiguracia:

**• Zarządzanie alarmami**: wybierz włącz/wyłącz zarządzanie alarmami. Wybierz Tylko dzień, aby włączyć w Centralce odbiór alarmów technicznych tylko w trybie dziennym.

Zarządzanie powiadomieniami

Po włączeniu tej funkcji centralka portierska odbiera powiadomienia w przypadku: braku sieci elektrycznej 230, powrotu sieci elektrycznej 230, awarii baterii systemu przeciwkradzieżowego i o stanie drzwi (art. 346260).

Konfiguracja:

**• Zarządzanie powiadomieniami**: wybierz włącz/wyłącz zarządzanie powiadomieniami.

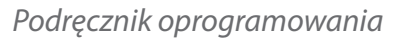

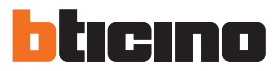

#### **Kamera**

Na tym ekranie możesz włączyć/wyłączyć połączenie kamery z Centralką portierską, która w przypadku wywołania wideo z AW umożliwi rozmówcy zobaczyć na swoim monitorze operatora centralki. Kamera 2-przewodowa musi być skonfigurowana przez wprowadzenie do pozycji P tej samej wartości, co wartość adresu scs Centralki portierskiej.

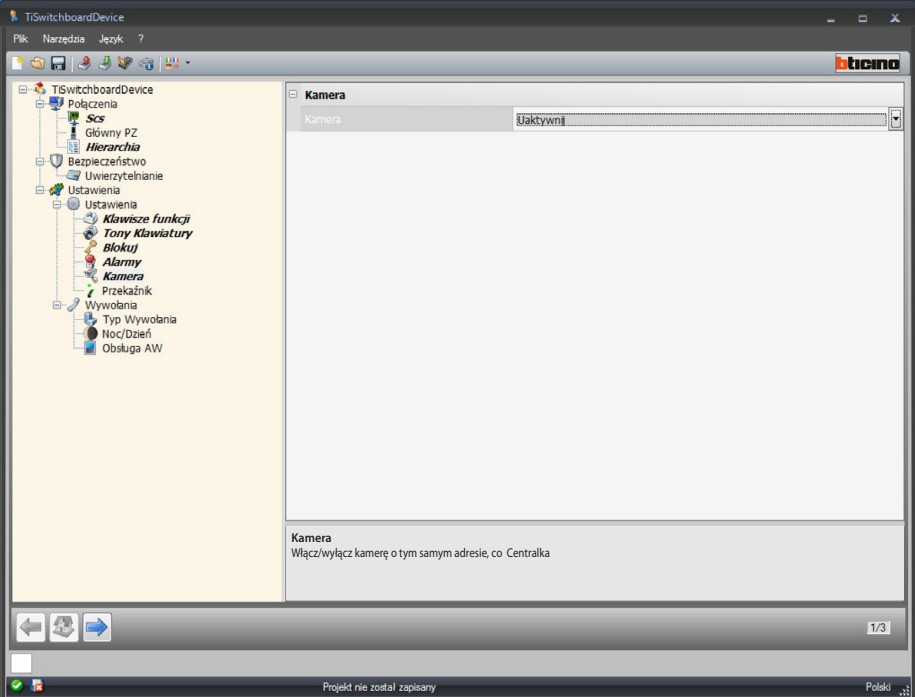

Konfiguracja:

**• Kamera**: wybierz włącz/wyłącz kamerę o tym samym adresie, co Centralka portierska.

#### **Przekaźnik**

W tej sekcji można włączyć / wyłączyć aktywację wewnętrznego przekaźnika Centralki portierskiej (Syrena lokalna) lub zainstalowanego przewodowo w systemie (Syrena zewnętrzna) w przypadku połączenia i/lub alarmu.

Przekaźnik ustawiony jako WYWOŁANIA WŁĄCZONY będzie się zachowywał w dwojaki sposób w zależności od rodzaju komunikacji.

W przypadku WYWOŁANIA przekaźnik będzie się naprzemiennie otwiarał i zamykał przez 5 sekund.

W przypadku ALARMU przekaźnik pozostanie zamknięty aż do przejęcia sygnalizacji.

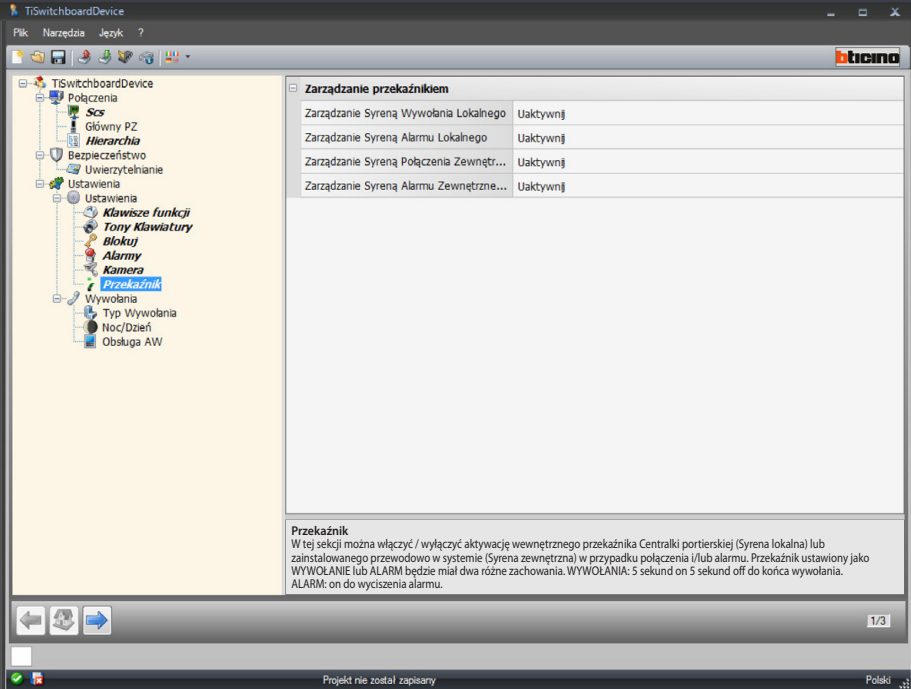

Konfiguracja:

- **• Zarządzanie syreną wywołania lokalnego**: wybierz włącz/wyłącz aktywację przekaźnika wewnętrznego Centralki portierskiej w przypadku wywołania.
- **• Zarządzanie syreną alarmu lokalnego**: wybierz włącz/wyłącz aktywację przekaźnika wewnętrznego Centralki portierskiej w przypadku alarmu.
- **• Zarządzanie syreną połączenia zewnętrznego**: wybierz włącz/wyłącz aktywację przekaźnika okablowanego w instalacji w przypadku wywołania.
- **• Zarządzanie syreną alarmu zewnętrznego**: wybierz włącz/wyłącz aktywację przekaźnika okablowanego w instalacji w przypadku alarmu.

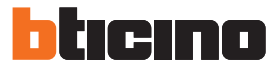

### <span id="page-29-0"></span>**Wywołania**

#### <span id="page-29-1"></span>**Typ połączenia**

Na tym ekranie możesz wybrać typ wywołania, wybierając "według mieszkania" lub "blok / piętro / mieszkanie" oraz liczbę dzwonków w przypadku wywołania AW

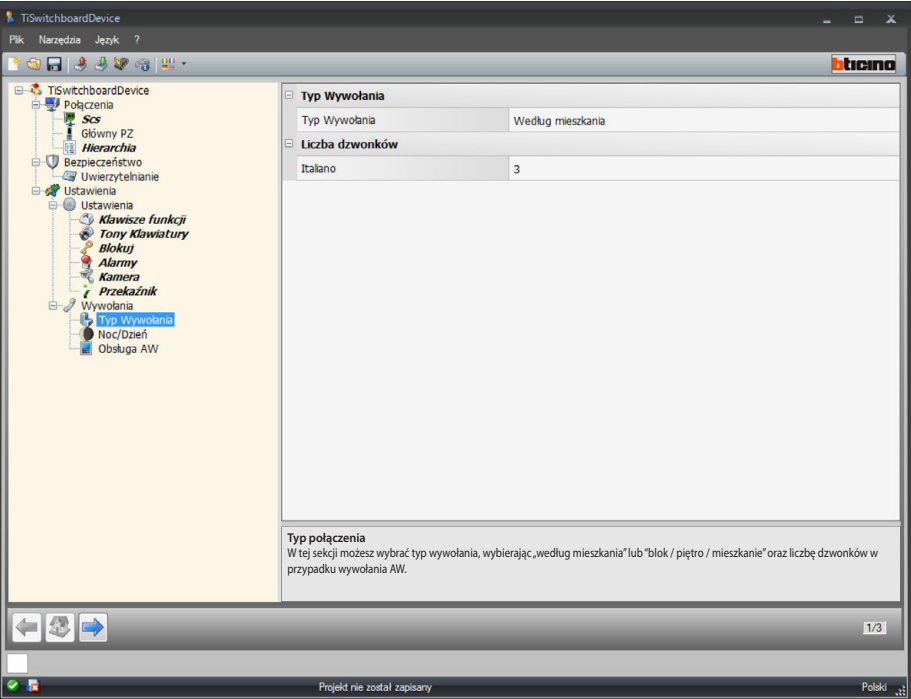

Konfiguracja "według mieszkania":

**• Typ wywołania**: wybierz według mieszkania, aby umożliwić użytkownikowi wywołanie numerów wewnętrznych zapisanych w książce telefonicznej za pomocą kodu wywołania.

Wywołanie wielokrotne:

**• Liczba dzwonków**: wybierz liczbę dzwonków, które będą powtórzone w przypadku wywołania aparatów wewnętrznych(1÷5) .

*Podręcznik oprogramowania*

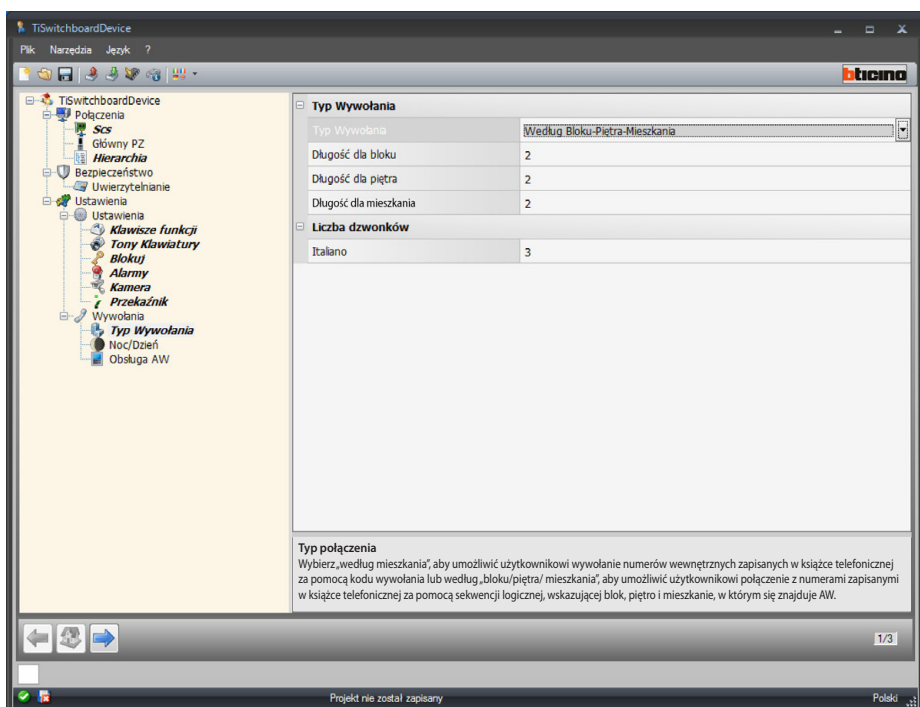

Konfiguracja "według bloku/piętra/mieszkania":

- **Typ wywołania**: wybierz według "bloku/piętra/ mieszkania", aby umożliwić użytkownikowi połączenie z numerami zapisanymi w książce telefonicznej za pomocą sekwencji logicznej, wskazującej blok, piętro i mieszkanie, w którym się znajduje AW.
- **• Długość dla bloku/piętra/mieszkania**: ustaw liczbę znaków dla każdej pozycji, ich suma musi być zawarta w przedziale od 1 do 8.

Wywołanie wielokrotne:

**• Liczba dzwonków**: wybierz maksymalną liczbę dzwonków (1÷5) wykonaną przez AW.

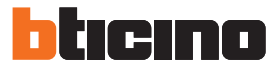

#### **Dzień/Noc**

Na tym ekranie możesz określić działania Aparatów wewnętrznych i Paneli zewnętrznych w odniesieniu do funkcji dzień/noc.

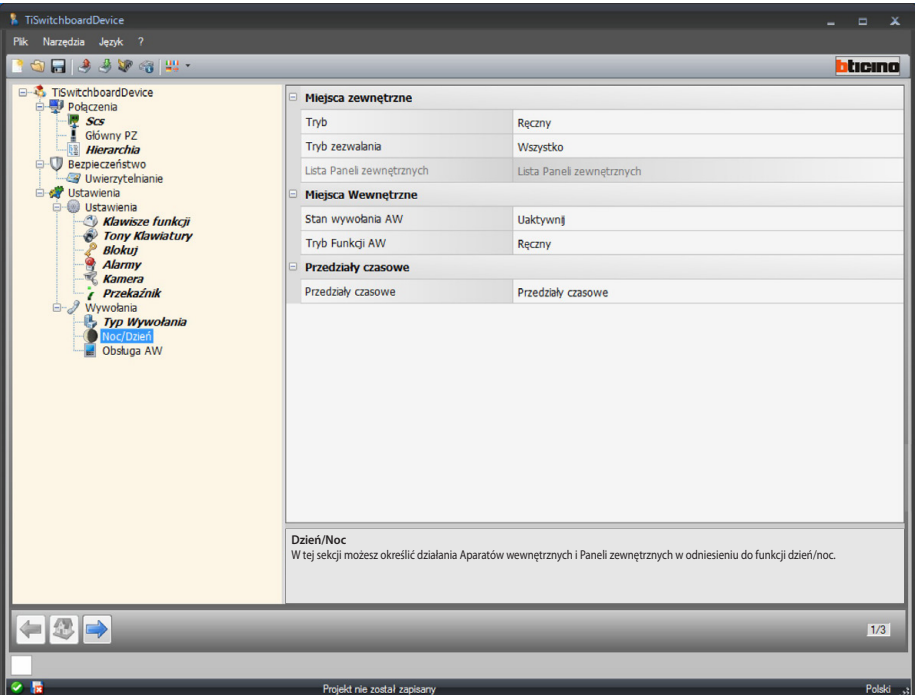

Konfiguracja Paneli zewnętrznych:

- **• Tryb**: wybierz tryb między ręcznym i automatycznym; za pomocą ręcznego umożliwisz użytkownikowi zmianę trybu przez Centralkę z dnia na noc i odwrotnie. Natomiast po wybraniu trybu automatycznego zmiana odbywa się automatycznie według przedziałów czasowych.
- **• Tryb zezwalania**: wybierz, które PZ włączyć przy zmianie stanu dzień/noc między: wszystkie (wszystkie PZ połączone z Centralką portierską); główny (tylko PZ ustawiony jako główny); lista (tylko PZ zawarte na liście ustawionej w następnej pozycji).
- <span id="page-31-0"></span>**•** Lista paneli zewnętrznych: ustaw listę paneli zewnętrznych włączonych w trybie dzień/noc.

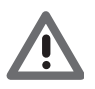

*Tryb włączenia "listy" paneli zewnętrznych do stanu dzień/noc jest dostępna tylko dla CP skonfigurowanych jako Master; odnośnie do listy paneli zewnętrznych w trybie hierarchicznym, patrz [Hierarchia](#page-19-1).*

*Podręcznik oprogramowania*

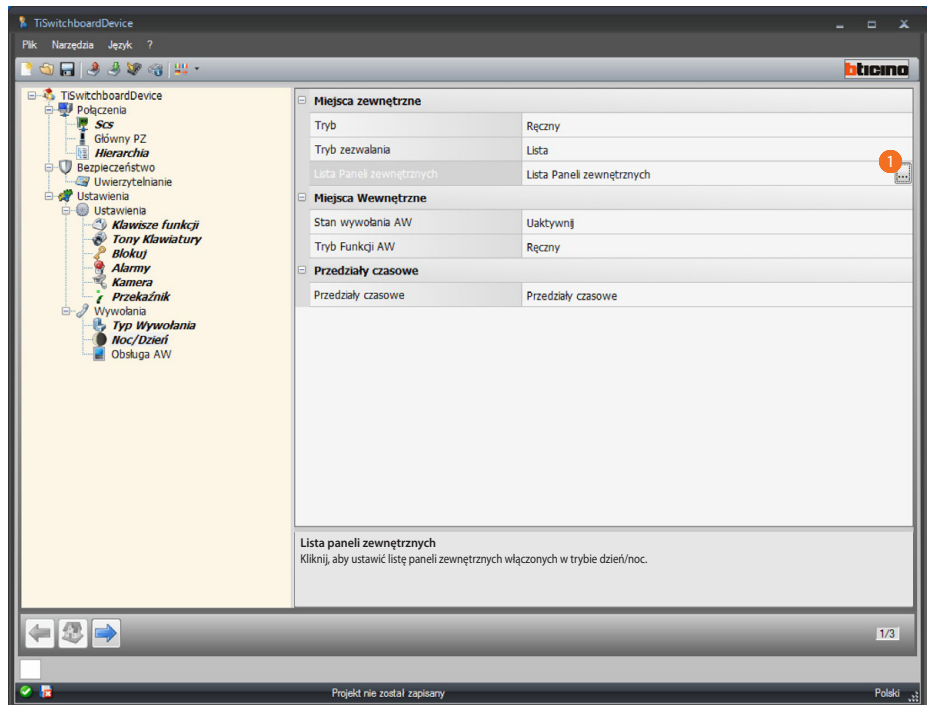

Procedura:

1. kliknij, aby otworzyć ekran konfiguracji.

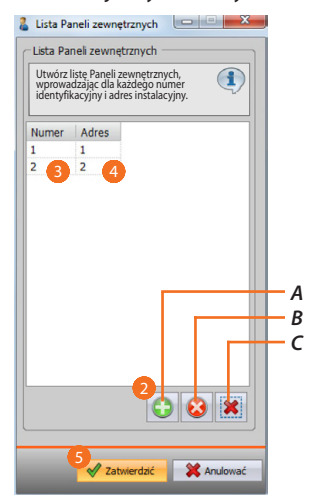

- *A. Dodaj Panel zewnętrzny.*
- *B. Usuń wybrany Panel zewnętrzny*
- *C. Usuń wszystkie Panele zewnętrzne z listy.*
- 2. Kliknij, aby dodać Panel zewnętrzny do listy.
- 3. Wprowadź numer identyfikacyjny Panelu zewnętrznego.
- 4. Wprowadź adres instalacyjny Panelu zewnętrznego
- 5. Kliknij, aby potwierdzić.

*Podręcznik oprogramowania*

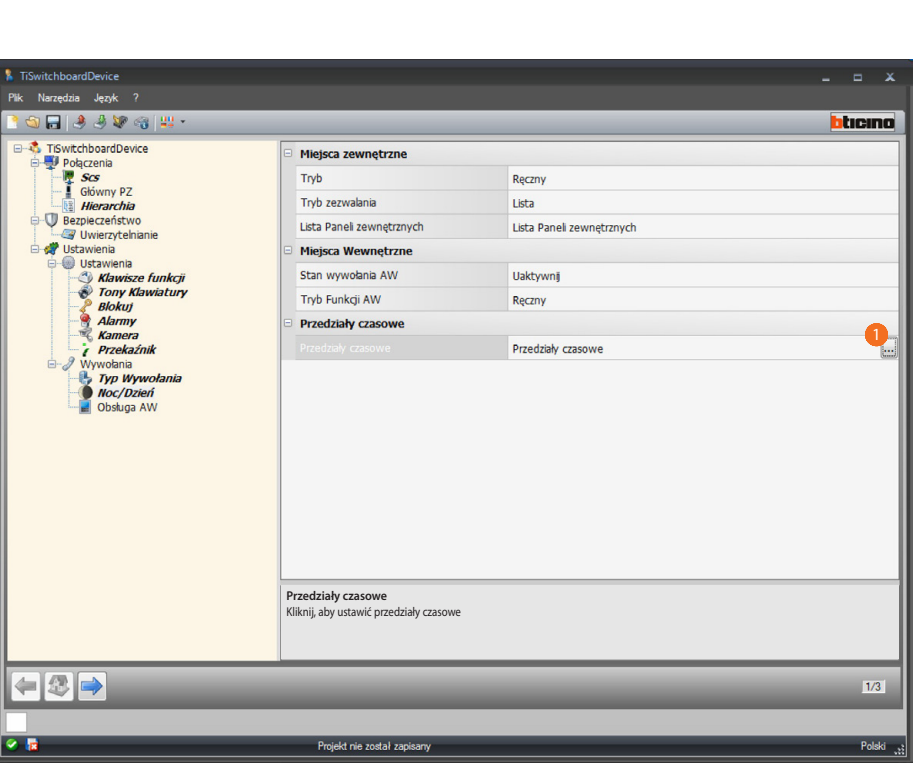

Irinn

H n

Konfiguracja Przedziały czasowe:

**• Przedziały czasowe**: określ przedziały czasowe, aby automatycznie aktywować tryb dzień/ noc.

#### Procedura:

1. Kliknij, aby otworzyć ekran ustawienia przedziałów czasowych.

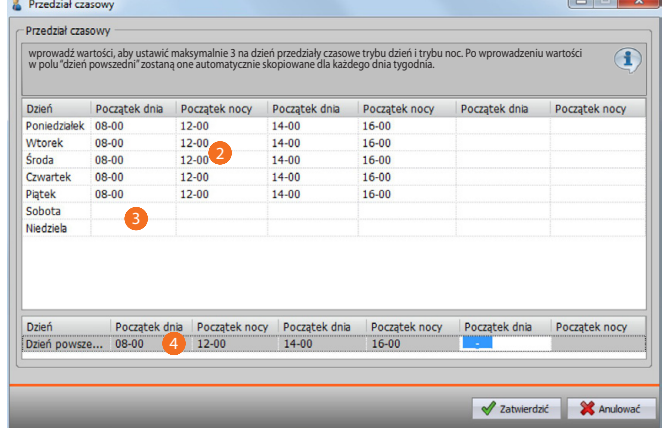

- 2. wprowadź wartości, aby ustawić przedziały czasowe aktywujące tryb dzień i tryb noc, maksymalnie 3 na dzień.
- 3. wprowadź wartości dla soboty i niedzieli.
- 4. po wprowadzeniu wartości w polu "dzień powszedni" zostaną one automatycznie skopiowane dla każdego dnia tygodnia.

*Podręcznik oprogramowania*

| Poczatek dnia | wprowadź wartości, aby ustawić maksymalnie 3 na dzień przedziały czasowe trybu dzień i trybu noc. Po wprowadzeniu wartości<br>w polu "dzień powszedni" zostaną one automatycznie skopiowane dla każdego dnia tygodnia. |               |               |               |               |
|---------------|----------------------------------------------------------------------------------------------------|---------------|---------------|---------------|---------------|
|               |                                                                                                    |               |               |               |               |
|               | Poczatek nocy                                                                                                    | Poczatek dnia | Początek nocy | Poczatek dnia | Początek nocy |
| $08 - 00$     | $12 - 00$                                                                                                    | $14 - 00$     | $16 - 00$     |               |               |
| $08 - 00$     | $12 - 00$                                                                                                    | $14 - 00$     | $16 - 00$     |               |               |
| $08 - 00$     | $12 - 00$                                                                                                    | $14 - 00$     | $16 - 00$     |               |               |
| $08 - 00$     | $12 - 00$                                                                                                    | $14 - 00$     | $16 - 00$     |               |               |
| $08-00$       | $12 - 00$                                                                                                    | $14 - 00$     | $16 - 00$     |               |               |
| $09 - 00$     | $21 - 00$                                                                                                    |               |               |               |               |
| 09-00         | $21 - 00$                                                                                                    |               |               |               |               |
| Poczatek dnia | Początek nocy                                                                                                    | Poczatek dnia | Początek nocy | Początek dnia | Początek nocy |
|               |                                                                                                    |               |               |               |               |
|               |                                                                                                    |               |               |               |               |

5. kliknij aby potwierdzić.

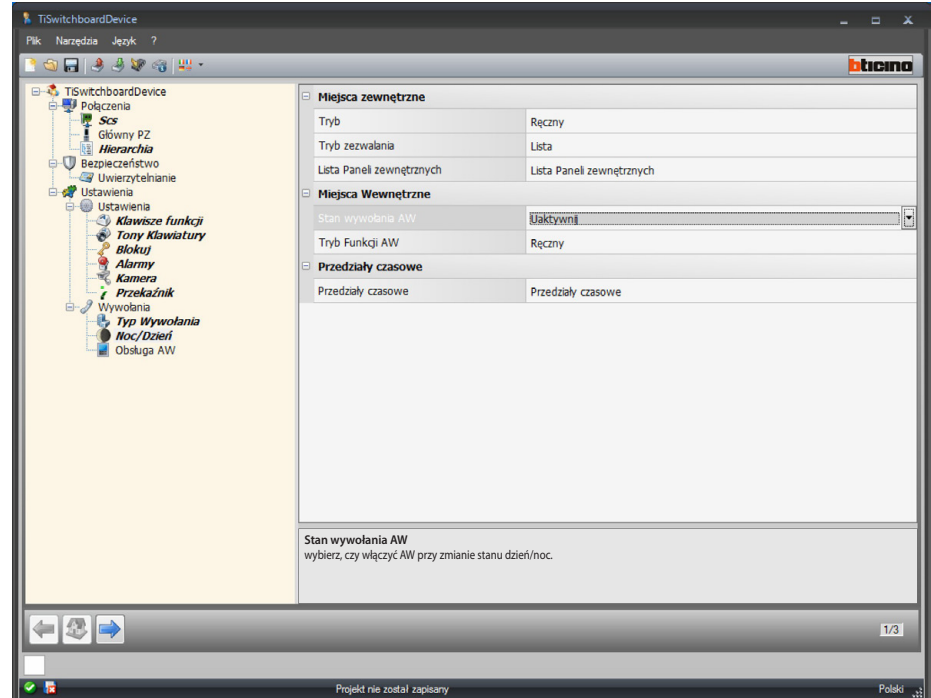

Konfiguracja mieszkań:

- **• Stan wywołania AW**: wybierz czy włączyć AW przy zmianie stanu dzień/noc.
- **• Tryb funkcji AW**: wybierz tryb między ręcznym i automatycznym; za pomocą ręcznego umożliwisz użytkownikowi zmianę trybu przez Centralkę z dnia na noc i odwrotnie. Natomiast po wybraniu trybu automatycznego zmiana odbywa się automatycznie według przedziałów czasowych ustawionych w poprzedniej pozycji.

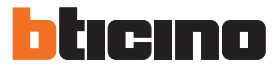

#### **Obsługa AW**

Na tym ekranie pozwalasz użytkownikowi na przekierowanie wywołania do AW z pominięciem centralki portierskiej.

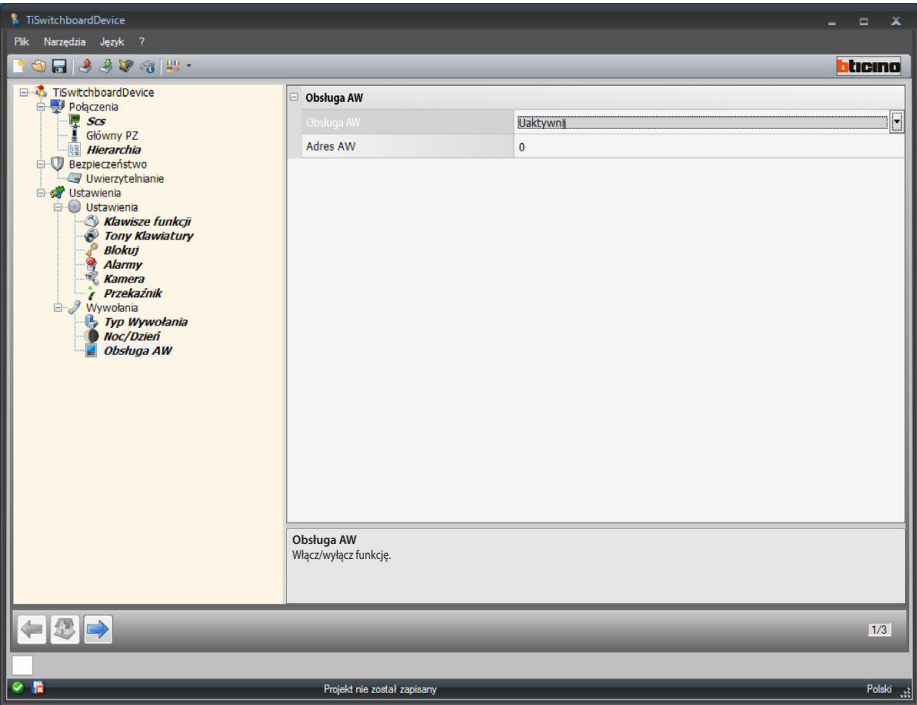

Konfiguracja:

- **• Obsługa AW**: wybierz włącz/wyłącz funkcję.
- **• Adres AW**: wprowadź adres AW, który oprócz normalnej pracy będzie spełniał funkcję obsługi AW.

## <span id="page-36-1"></span><span id="page-36-0"></span>**Konfiguracja dzwonków**

W tej sekcji możesz połączyć dzwonek ze zdarzeniem (np. wywołanie z Panelu zewnętrznego) przy użyciu dzwonków dostępnych w oprogramowaniu lub tworząc je z pliku dźwiękowego twojego komputera.

Możesz uzyskać dostęp do sekcji dzwonków dopiero po skonfigurowaniu i zapisaniu projektu.

### **Opis funkcji**

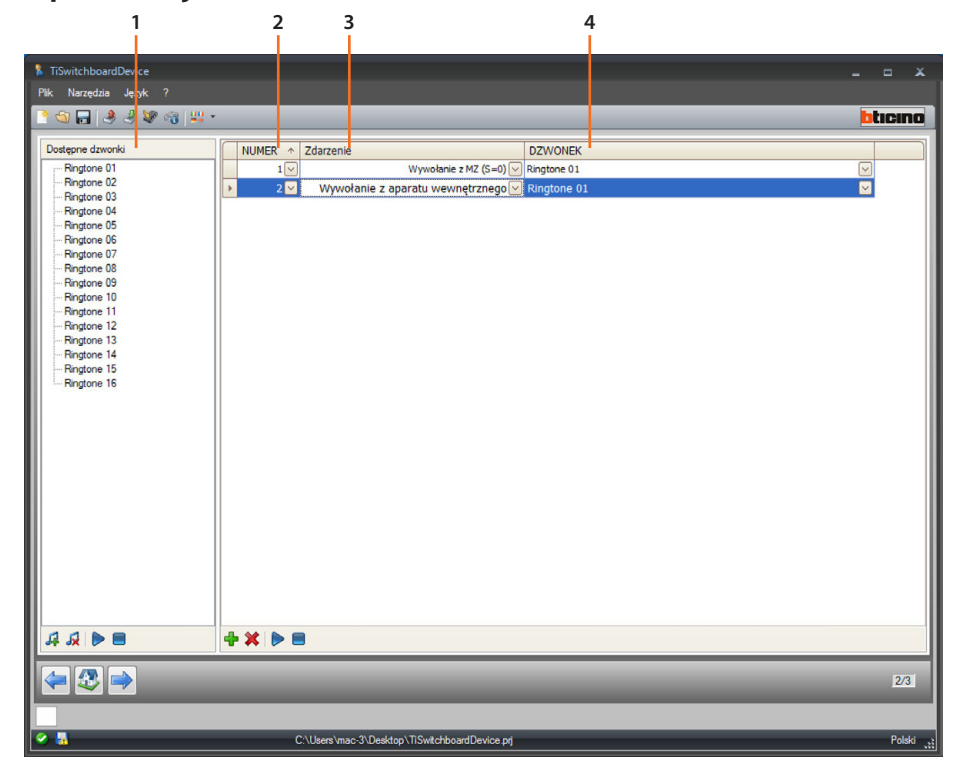

- 1. Dzwonki dostępne dla projektu.
- 2. Numer dzwonka.
- 3. Zdarzenie połączone z dzwonkiem.
- 4. Dzwonek połączony ze zdarzeniem.

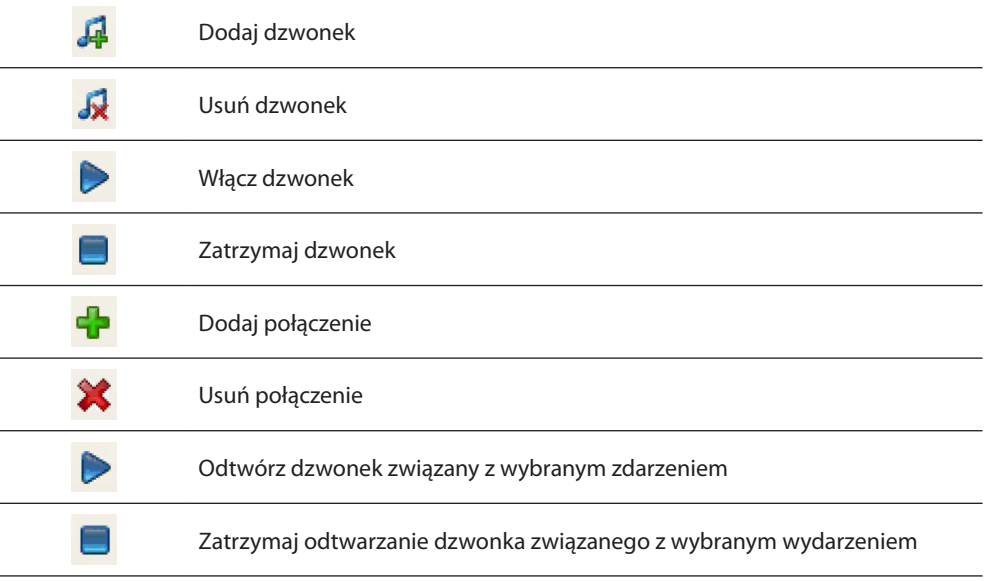

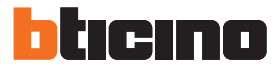

## <span id="page-37-0"></span>**Utwórz dzwonek**

Po zakończeniu projektu pojawi się ten ekran

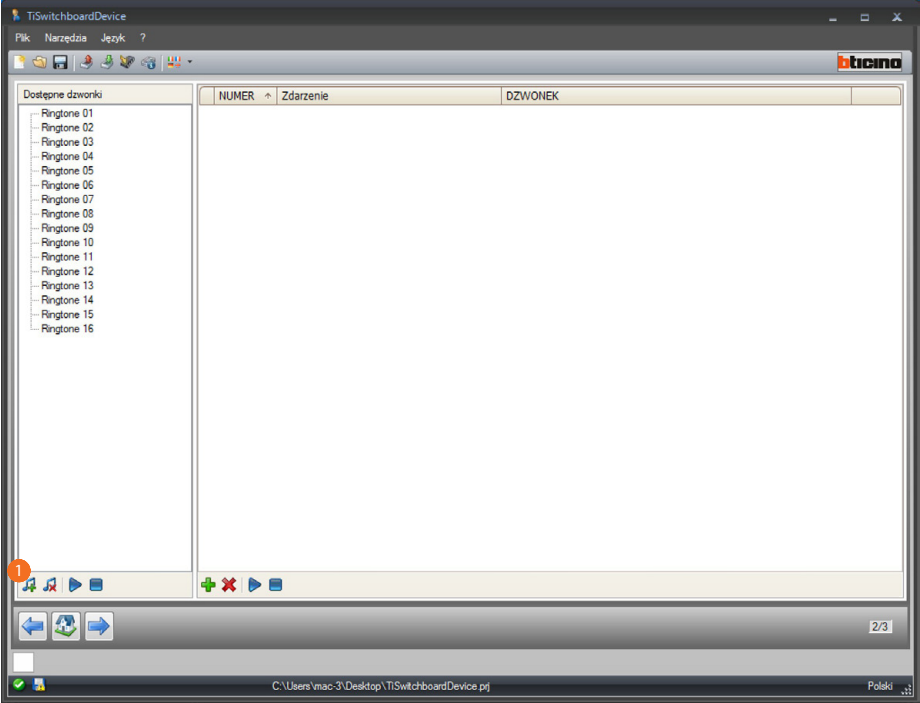

1. Kliknij, aby utworzyć nowy dzwonek i udostępnić go w oprogramowaniu.

*Podręcznik oprogramowania*

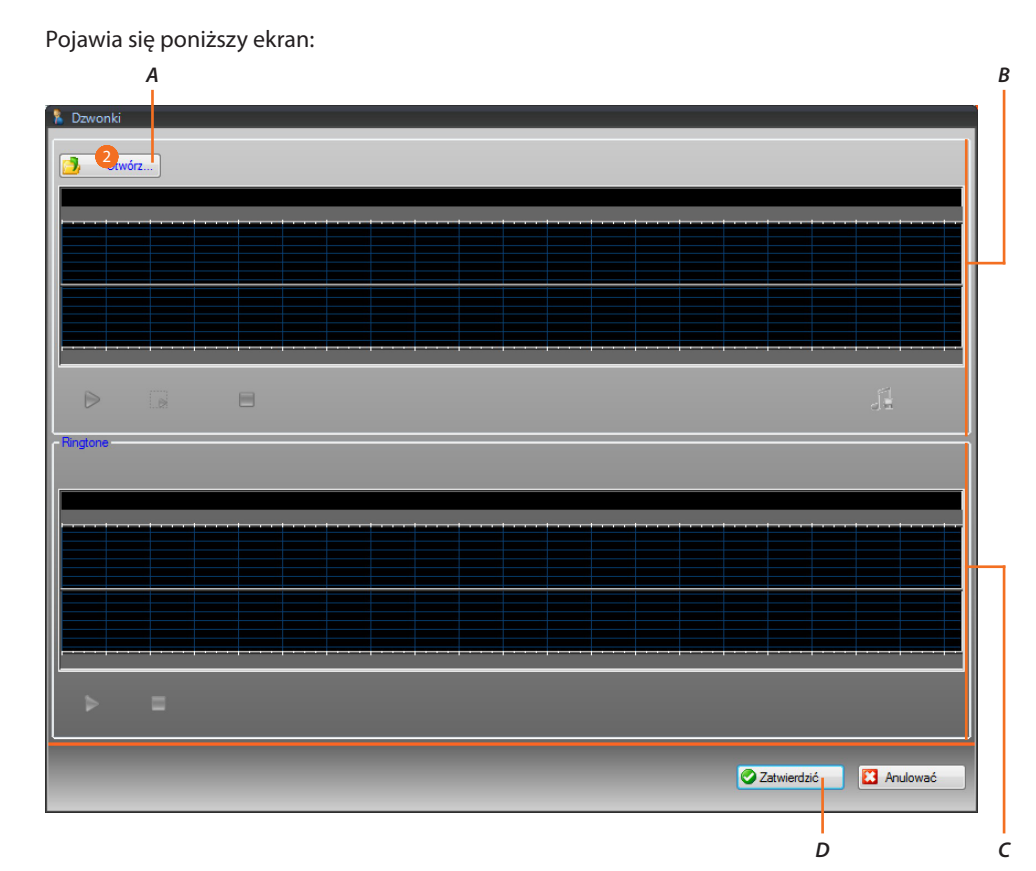

- *A. Otwórz plik audio.*
- *B. Obszar zarządzania plikami audio*
- *C. Obszar zarządzania dzwonkami.*
- *D. Importuj dzwonek.*
- 2. Kliknij, aby otworzyć plik audio.

Pojawia się poniższy ekran:

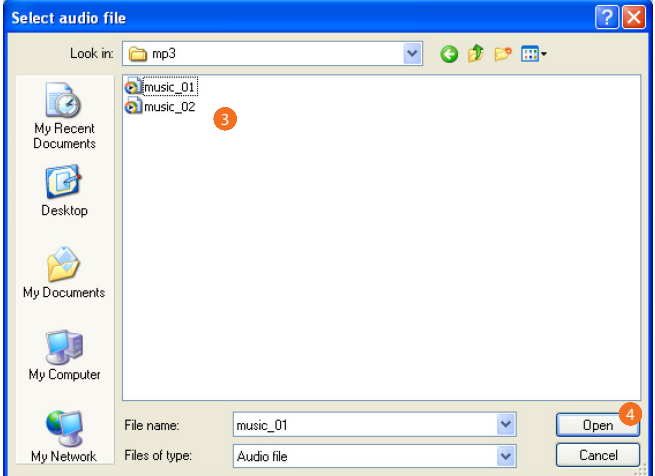

- 3. Wybierz plik audio (.mp3, .wav, pcm).
- 4. Kliknij, aby otworzyć.

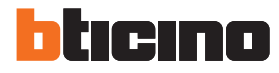

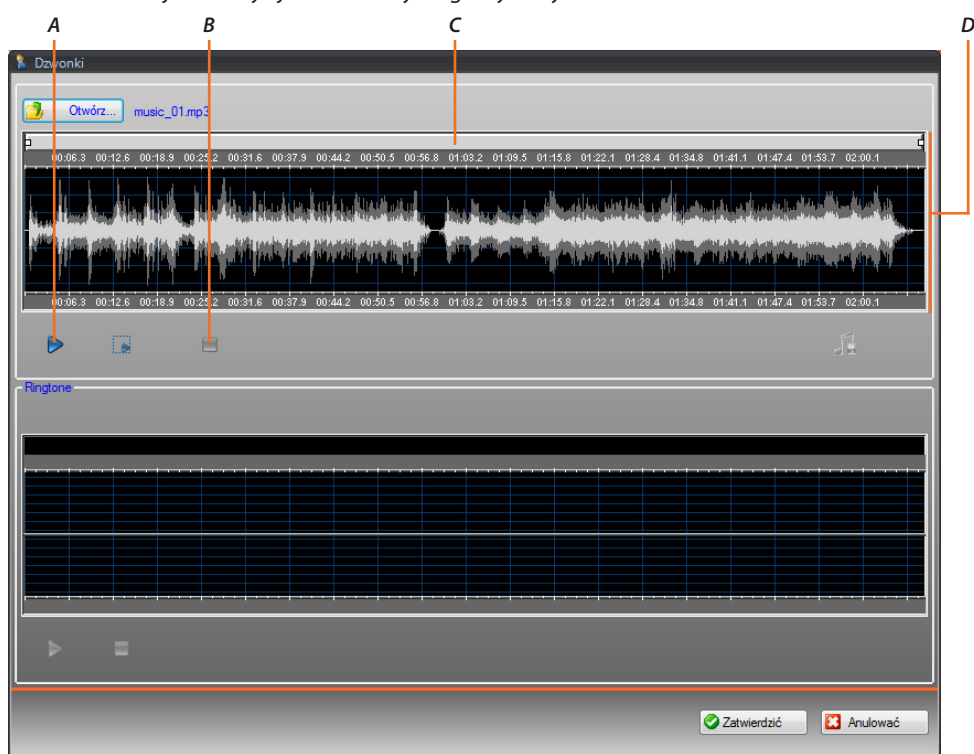

Plik audio zostaje dodany i jest widoczny na górnym wyświetlaczu.

- *A. Odtwórz plik audio.*
- *B. Zatrzymaj plik audio.*
- *C. Pasek zoom.*
- *D. Obszar wyświetlacza pliku audio.*

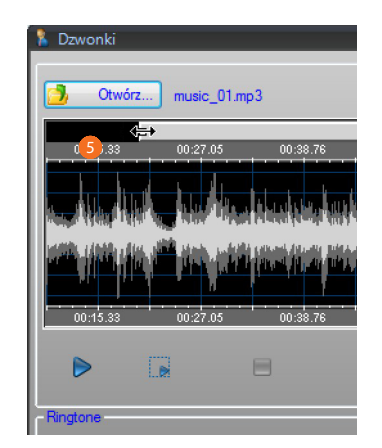

5. Działając na pasek zoomu, możesz wyświetlić poszczególne części utworu.

*Podręcznik oprogramowania*

![](_page_40_Picture_2.jpeg)

6. Kliknij na pasek czasu i przytrzymując lewy przycisk myszy, ustaw długość dzwonka: oprogramowanie automatycznie dokona zmiany jego długości (maks. 5 sek.)

![](_page_40_Figure_4.jpeg)

- *A. Odtwarza część wybranego utworu.*
- 7. Kliknij na wybór i przeciągnij, aby zaznaczyć część piosenki, którą przekształcisz w dzwonek.

*Podręcznik oprogramowania*

![](_page_41_Picture_2.jpeg)

![](_page_41_Picture_74.jpeg)

- *A. Zapisz dzwonek.*
- *B. Wyświetlacz dzwonka.*
- *C. Zatrzymaj dzwonek.*
- *D. Odtwórz dzwonek.*
- 8. Możesz teraz zapisać dzwonek.
- 9. Kliknij, aby zaimportować dzwonek do projektu.

Na dolnym wyświetlaczu można odsłuchać dzwonek::

![](_page_41_Picture_75.jpeg)

Dzwonek jest teraz dostępny w oprogramowaniu, więc można go użyć do innych projektów.

![](_page_42_Picture_62.jpeg)

### <span id="page-42-0"></span>**Połącz dzwonek ze zdarzeniem.**

1. Kliknij, aby utworzyć połączenie.

![](_page_42_Picture_63.jpeg)

- *A. Numer połączenia.*
- *B. Zdarzenia możliwe do połączenia.*
- *C. Dostępne dzwonki.*
- 2. Wybierz za pomocą rozwijanego menu dzwonek do połączenia z określonym zdarzeniem. Połączenia zostaną wysłane do urządzenia razem z całym projektem za pomocą funkcji Download.

![](_page_43_Picture_2.jpeg)

### <span id="page-43-1"></span><span id="page-43-0"></span>**Kontakty**

W tej sekcji możesz zapisywać kontakty, których użyjesz do wywoływań za pomocą urządzenia. Możesz uzyskać dostęp do sekcji kontaktów dopiero po skonfigurowaniu i zapisaniu projektu oraz dzwonków.

![](_page_43_Picture_5.jpeg)

- 1. Strefa zarządzania kontaktami.
- 2. Strefa filtrów.
- 3. Lista kontaktów Centralki portierskiej (maksymalna liczba możliwych do wprowadzenia kontaktów, liczba kontaktów już wprowadzona według typu).
- 4. Pole wyboru kontaktu.
- 5. ID kontaktu
- 6. Nazwisko kontaktu
- 7. Nazwa kontaktu.
- 8. Adres kodu wywołania.
- 9. Adres Scs.

#### **Strefa zarządzania kontaktami.**

![](_page_44_Figure_2.jpeg)

- 1. Liczba kontaktów, które będą dodane podczas jednej operacji.
- 2. Typ kontaktów do dodania (mieszkanie, Panel zewnętrzny, Centralka portierska).
- 3. Nazwisko kontaktu (jeśli zostanie dodanych więcej kontaktów, będą miały to samo nazwisko z numeracją progresywną, np miesz1, miesz2 itp.)
- 4. Dodaje kontakt (-y) z parametrami ustawionymi w poprzednich polach.
- 5. Usuwa wszystkie kontakty.
- 6. Usuwa kontakt zaznaczony
- 7. Wybiera kontakt według typu.
- 8. Realizuje wybór dokonany w poprzednim punkcie.
- 9. Zaznacza wszystkie kontakty.

#### **Strefa filtrów.**

![](_page_44_Picture_154.jpeg)

- 1. Wyświetla kontakty filtrowane według typu (wszystkie, mieszkania, Panele zewnętrzne lub Centralki portierskie).
- 2. Wyświetla kontakty filtrowane według nazwy lub jej części.
- 3. Realizuje filtry ustawione w poprzednich punktach.
- 4. Eliminuje wszystkie ustawione filtry.

![](_page_45_Picture_2.jpeg)

### <span id="page-45-0"></span>**Utwórz kontakt**

Ten przykład pokazuje, jak utworzyć i skonfigurować 5 kontaktów dotyczących mieszkań.

![](_page_45_Picture_5.jpeg)

- 1. Wybierz typ mieszkania.
- 2. Wprowadź liczbę kontaktów, które utworzysz jednocześnie.
- 3. Wprowadź prefiks dla nazwiska kontaktów, jeśli nic nie wstawisz, zostaną utworzone z nazwą domyślną w zależności od typu.
- 4. Kliknij, aby dodać kontakty.

*Podręcznik oprogramowania*

![](_page_46_Picture_57.jpeg)

- 5. Spersonalizuj imię i nazwisko.
- 6. Wprowadź kod wywołania, z którym będzie wywoływany kontakt.
- 7. Wprowadź adres scs Aparatu wewnętrznego, Panelu zewnętrznego, Centralki portierskiej, z którymi jest powiązany kontakt

![](_page_46_Picture_58.jpeg)

Skonfigurowane kontakty zostaną wysłane do Centralki portierskiej razem z plikiem konfiguracyjnym i dzwonkami za pomocą [wyślij konfigurację.](#page-6-1)

*Podręcznik oprogramowania*

![](_page_47_Picture_2.jpeg)

![](_page_47_Picture_31.jpeg)

W przypadku, gdy projekt został ustawiony jako [typ wywołania](#page-29-1) dla bloku/piętra/mieszkania musisz również wprowadzić odnośne wartości (*A*).

*Podręcznik oprogramowania*

**BTicino SpA Viale Borri, 231 21100 Varese www.bticino.com**